## **SUUNTO 5** 사용 설명서

2021-09-26

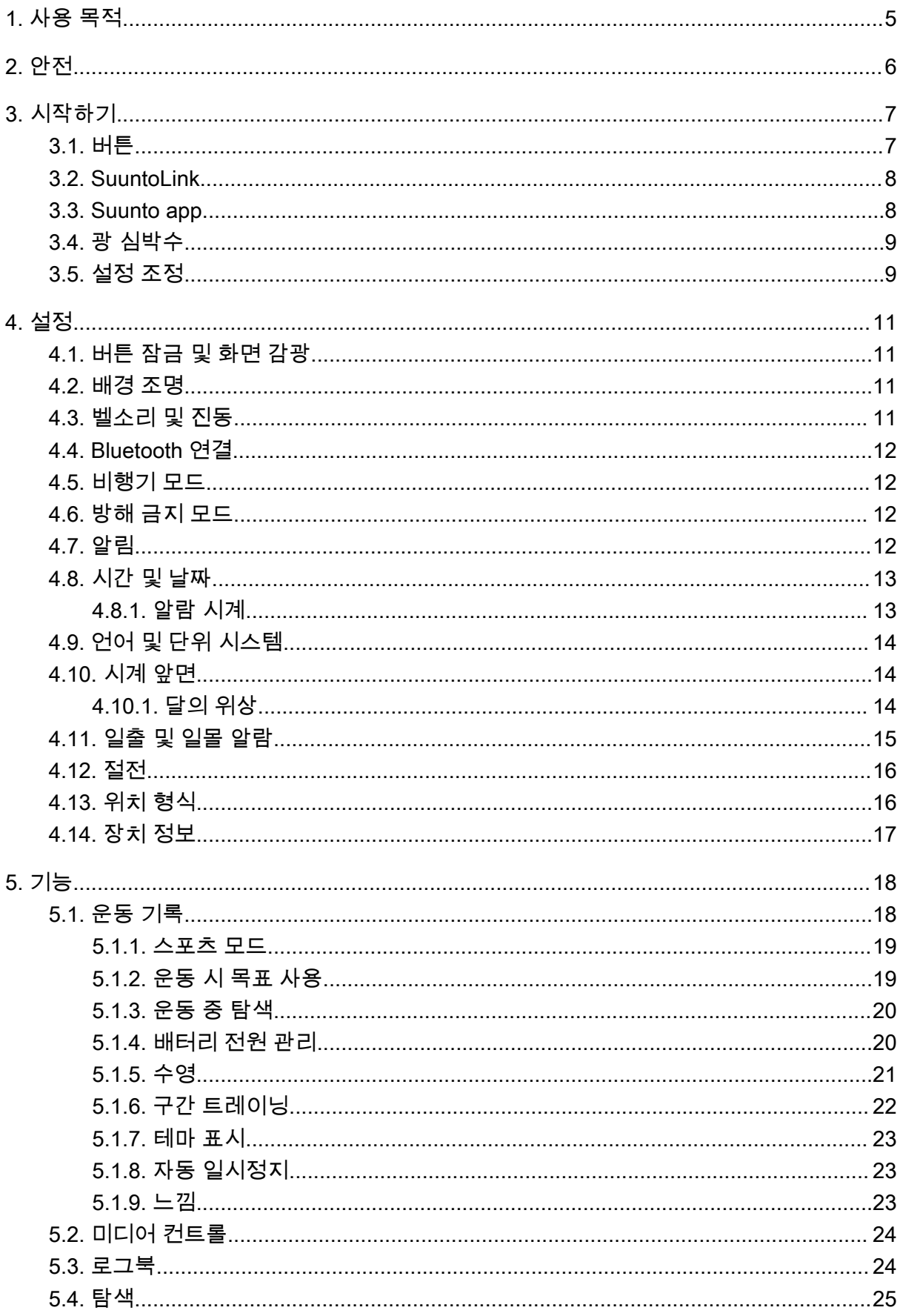

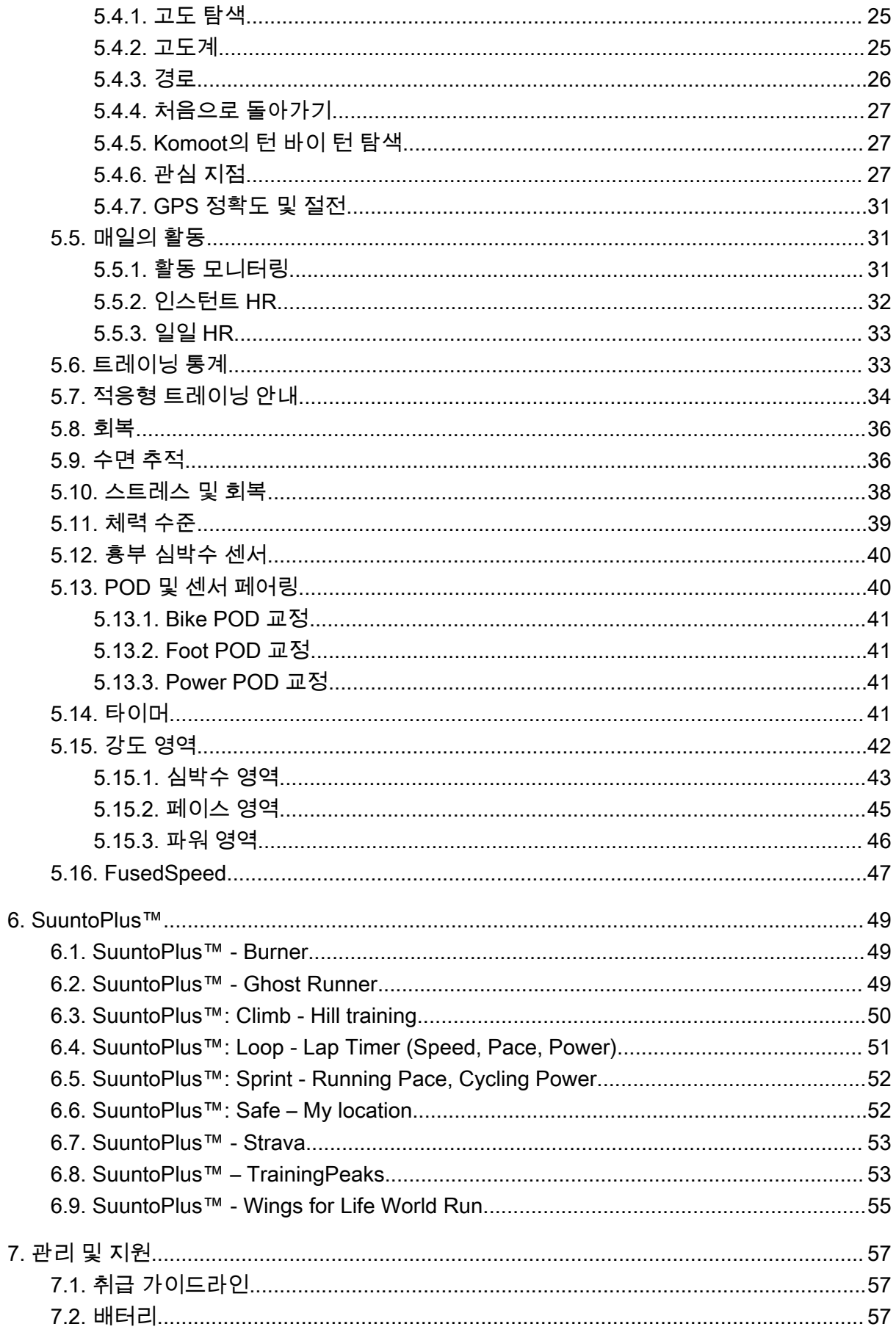

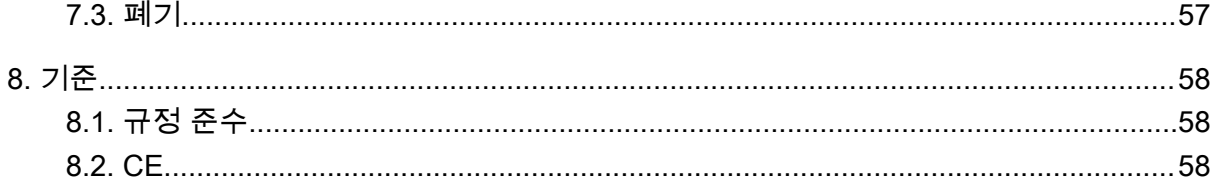

# <span id="page-4-0"></span>1. 사용 목적

Suunto 5 는 심박수 및 칼로리와 같은 운동 및 기타 측정 항목을 추적하는 스포츠 시계입니다. Suunto 5 는 레크리에이션 용도로만 사용되며 어떤 종류의 의료 목적으로도 사용되지 않습니 다.

Suunto 5는 작동 온도 범위를 벗어나 사용하면 제품이 손상될 수 있으니 자제하여 주십시오. 피부가 화상을 입을 수 있으므로 제품을 사용 온도 이상으로 사용하지 마십시오.

# <span id="page-5-0"></span>2. 안전

**안전 주의사항 유형**

**경고** - 심각한 부상 또는 사망을 유발하는 절차 또는 상황과 연관하여 사용됩니다.

**주의** - 제품 손상을 유발하는 절차 또는 상황과 연관하여 사용됩니다.

**참고** - 중요 정보를 강조하는 데 사용됩니다.

**참고** - 기기의 기능을 활용하는 방법에 대한 추가적인 팁에 사용됩니다.

**안전 주의사항**

**경고** 당사 제품은 산업 표준을 준수하지만 피부와 접촉 시 알레르기 반응 또는 피부 자극 이 발생할 수 있습니다. 이 경우, 즉시 사용을 중단하고 의사와 상담하십시오.

**경고** 운동 프로그램을 시작하기 전에 항상 의사와 먼저 상담하십시오. 무리할 경우 심각 한 부상으로 이어질 수 있습니다.

**경고** 레저 용도로만 사용하십시오.

**경고** GPS 또는 제품의 배터리 수명에만 전적으로 의존하지 마십시오. 항상 안전을 위해 지도와 기타 지원 자료를 사용하십시오.

**주의** 제품 표면이 손상될 수 있으므로, 본 제품에는 어떤 종류의 용제도 사용하지 마십시 오.

**주의** 제품 표면이 손상될 수 있으므로, 본 제품에는 살충제를 사용하지 마십시오.

**주의** 본 제품을 함부로 폐기하지 마시고, 환경 보호를 위해 전자 폐기물로 폐기하십시오.

**주의** 제품 표면이 손상될 수 있으므로, 본 제품을 치거나 떨어뜨리지 마십시오.

**참고** Suunto는 스포츠 활동과 모험 중에 도움을 드리는 지표를 생성하는 첨단 센서와 알 고리즘을 사용합니다. Suunto는 가능한 한 정확도에 근접하기 위해 노력하고 있습니다. 하지 만, Suunto 제품과 서비스가 수집하는 데이터 중 그 어느 것도 완벽하게 신뢰할 수 있는 것은 아니며 생성되는 통계도 절대적으로 정확한 것은 아닙니다. 칼로리, 심박수, 위치, 움직임 감 지, 촬영 인식, 신체적 스트레스 지수 및 기타 측정값은 실제값과 일치하지 않을 수 있습니다. Suunto 제품 및 서비스는 스포츠 활동 목적으로 설계되었기 때문에 의료용의 목적으로 사용 할 수 없습니다.

# <span id="page-6-0"></span>3. 시작하기

Suunto 5를 처음 시작하는 과정은 빠르고 간단합니다.

1. 포장에서 꺼낸 USB 케이블로 컴퓨터에 연결해서 시계를 켭니다.

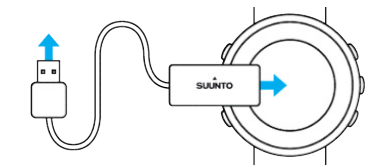

2. 설치 마법사를 시작하려면 중간 버튼을 누릅니다.

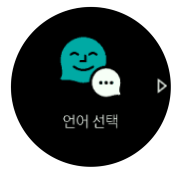

3. 언어를 선택하려면 우측 상단 또는 하단 버튼을 누르고 중간 버튼으로 확인합니다.

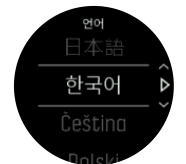

4. 마법사에 따라 초기 설정을 마칩니다. 값을 변경하려면 우측 상단이나 우측 하단 버튼을 누르고, 선택 후 다음 단계로 이동하려면 중간 버튼을 누릅니다.

### 3.1. 버튼

Suunto 5에는 디스플레이와 기능을 탐색하는 데 사용할 수 있는 5개의 버튼이 있습니다.

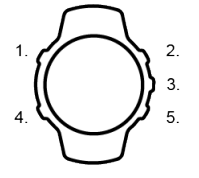

**1. 좌측 상단 버튼**

- **•** 눌러서 배경 조명 활성화
- **•** 눌러서 대체 정보 보기
- **2. 우측 상단 버튼**
- **•** 눌러서 보기 및 메뉴에서 위로 이동
- **3. 중간 버튼**
- **•** 눌러서 항목 선택
- **•** 눌러서 디스플레이 변경
- **•** 길게 눌러 인 컨텍스트 바로가기 메뉴 열기
- **4. 좌측 하단 버튼**
- **•** 눌러서 되돌아가기
- <span id="page-7-0"></span>**5. 우측 하단 버튼**
- **•** 눌러서 보기 및 메뉴에서 아래로 이동

운동을 기록할 때, 버튼에는 다음과 같은 다양한 기능이 있습니다.

#### **1. 좌측 상단 버튼**

- **•** 눌러서 대체 정보 보기
- **2. 우측 상단 버튼**
- **•** 눌러서 기록 일시 중지 또는 다시 시작
- **•** 길게 눌러 활동 변경
- **3. 중간 버튼**
- **•** 눌러서 디스플레이 변경
- **•** 길게 눌러 인 컨텍스트 옵션 메뉴 열기

#### **4. 좌측 하단 버튼**

- **•** 눌러서 디스플레이 변경
- **5. 우측 하단 버튼**
- **•** 눌러서 랩 표시
- **•** 길게 눌러 버튼 잠금/잠금 해제

### 3.2. SuuntoLink

시계 소프트웨어를 업데이트하려면 PC 또는 Mac에 SuuntoLink를 다운로드해서 설치해야 합 니다.

새 소프트웨어 릴리즈가 사용 가능하면 시계를 업데이트하는 것이 좋습니다. 업데이트가 출 시되었으면 SuuntoLink뿐 아니라 Suunto 앱을 통해 알림이 발송됩니다.

자세한 내용은 [www.suunto.com/SuuntoLink를](http://www.suunto.com/SuuntoLink를) 방문하십시오.

시계 소프트웨어 업데이트 방법:

- 1. 제공된 USB 케이블을 사용하여 시계를 컴퓨터에 연결합니다.
- 2. 이미 실행 중인 경우에는 SuuntoLink를 시작합니다.
- 3. SuuntoLink에서 업데이트 버튼을 클릭합니다.

### 3.3. Suunto app

Suunto app을 이용하면 Suunto 5의 경험을 더욱 풍부하게 만들 수 있습니다. 시계를 모바일 앱과 페어링해서 GPS 최적화, 모바일 알림, 통계 등을 받습니다.

**참고** 비행기 모드가 켜져 있으면 아무 것도 페어링할 수 없습니다. 페어링하기 전에 비행 기 모드를 끄십시오.

Suunto app으로 시계를 페어링하는 방법:

- 1. 시계의 Bluetooth가 켜졌는지 확인합니다. 설정 메뉴에서 아직 활성화되지 않았으면 **연결** » **발견**으로 이동하여 해당 기능을 활성화합니다.
- 2. 중국에 있는 인기 앱 스토어 외에 iTunes App Store, Google Play에서 호환 가능한 모바일 기기에 Suunto app을 다운로드하여 설치합니다.
- 3. Suunto app을 시작한 후 Bluetooth 를 켭니다.
- <span id="page-8-0"></span>4. 앱 화면 왼쪽 상단에 있는 시계 아이콘을 탭한 다음 "PAIR"를 탭하여 시계를 페어링합니 다.
- 5. 앱에서 시계에 표시된 코드를 입력해서 페어링을 확인합니다.

**참고** 일부 기능은 Wi-Fi 또는 모바일 네트워크를 통한 인터넷 연결이 필요합니다. 통신사 의 데이터 연결 요금이 부과될 수 있습니다.

### 3.4. 광 심박수

손목에서의 광 심박수 측정은 심박수를 추적하는 쉽고 편리한 방법입니다. 심박수 측정에 대 한 최상의 결과는 다음 요인에 의해 영향을 받을 수 있습니다.

- **•** 시계 착용 시 시계가 직접 피부에 닿아야 합니다. 센서와 피부 사이를 가로 막는 두꺼운 긴 팔 상의는 측정에 방해가 될 수도 있습니다.
- **•** 시계는 일반적으로 착용하는 곳보다 팔 위쪽에 착용해야 할 수 있습니다. 생체 측정 기술 이 적용된 심박계의 센서는 혈액의 흐름을 읽습니다. 심박수 모니터링을 통해 열량 소모 량, 평균 심박수 체크가 가능합니다.
- **•** 테니스 라켓 그립 등 팔의 움직임과 근육 운동에 따라 판독 값이 바뀔 수 있습니다.
- **•** 심박수가 낮은 경우에는 센서가 안정된 판독을 제공하지 못할 수 있습니다. 기록 시작 전 몇 분의 짧은 준비 운동은 도움이 됩니다.
- **•** 피부의 검은 색소와 문신은 빛을 차단하므로 광학 센서의 측정값을 신뢰할 수 없도록 만듭 니다.
- **•** 광 센서는 수영 활동에 대해 정확한 심박수 값을 제공하지 못할 수 있습니다.
- **•** 심박수 변동에 대한 더 높은 정확도와 빠른 응답을 얻으려면 Suunto Smart Sensor 등 호 환 흉부 심박수 센서를 사용하는 것이 좋습니다.

**경고** 광 심박수 기능은 활동마다 일부 사용자에게 정확하지 않을 수 있습니다. 광 심박수 는 개인의 고유한 신체 특성 및 피부 색소 침착에 의해 영향을 받을 수 있습니다. 실제 심박수 는 광학 센서 측정값보다 더 높거나 더 낮을 수 있습니다.

**경고** 광 심박수 기능은 레크리에이션 용도로만 사용되고 의료용으로는 사용되지 않습니 다.

**경고** 트레이닝 프로그램을 시작하기 전에 항상 의사와 상담하십시오. 무리할 경우 심각한 부상으로 이어질 수 있습니다.

**경고** 당사 제품은 산업 표준을 준수하지만 피부와 접촉 시 알레르기 반응 또는 피부 자극 이 발생할 수 있습니다. 이 경우, 즉시 사용을 중단하고 의사와 상담하십시오.

### 3.5. 설정 조정

설정 조정 방법:

1. 우측 상단 버튼을 눌러 설정 아이콘까지 스크롤한 후 중간 버튼을 눌러 설정 메뉴로 들어 갑니다.

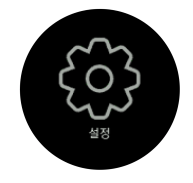

2. 우측 상단 또는 하단 버튼을 눌러 설정 메뉴까지 스크롤합니다.

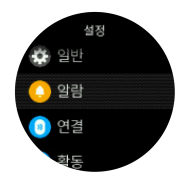

- 3. 설정이 강조 표시되면 중간 버튼을 눌러 설정을 선택합니다. 왼쪽 하단 버튼을 눌러 메뉴 로 되돌아옵니다.
- 4. 값 범위에 대한 설정은 우측 상단 또는 우측 하단 버튼을 눌러 값을 변경합니다.

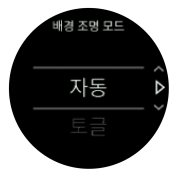

5. 켜짐 또는 꺼짐 값만 있는 설정의 경우 중간 버튼을 눌러 값을 변경합니다.

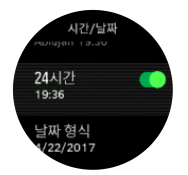

**참고** 또한 중간 버튼을 길게 눌러서 바로 가기 메뉴에서 일반 설정에 액세스할 수도 있습 니다.

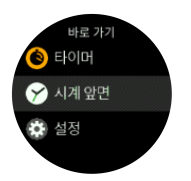

# <span id="page-10-0"></span>4. 설정

### 4.1. 버튼 잠금 및 화면 감광

운동을 기록하는 동안 우측 하단 버튼을 길게 눌러 버튼을 잠글 수 있습니다. 잠긴 후에는 디 스플레이 보기를 변경할 수 없지만 배경 조명이 자동 모드인 경우 아무 버튼이나 눌러도 배경 조명을 켤 수 있습니다.

잠금을 해제하려면 우측 하단 버튼을 다시 길게 누릅니다.

운동을 기록하지 않을 경우 화면은 아무 동작이 없으면 화면이 꺼집니다. 화면을 활성화하려 면 아무 버튼이나 누릅니다.

장기간 아무 동작이 없으면 시계가 최대 절전 모드로 들어가고 화면이 완전히 꺼집니다. 어떤 동작을 취해도 화면이 다시 활성화됩니다.

### 4.2. 배경 조명

백라이트 기능은 **일반** » **배경 조명**의 설정에서 조정할 수 있습니다.

- **•** 이 대기 설정은 활성화된 백라이트가 켜져 있지 않았을 때(예: 버튼을 눌러 트리거됨) 화면 밝기를 제어합니다. 이 두 가지 대기 옵션은 다음과 같습니다: 켜기/끄기.
- **•** 이 손목 올려서 켜기 기능은 일반 시간 모드에서 대기 백라이트를 활성화하고 손목을 시계 읽는 위치까지 올리면 운동 모드에서 백라이트를 활성화합니다. 이 세 가지 손목 올려서 켜기 옵션은 다음과 같습니다:
	- **•** 켜기: 일반 시간 모드에서 또는 운동 중에 손목을 올리면 백라이트가 활성화됩니다.
	- **•** 운동 시에만: 손목을 올리면 운동 중에만 백라이트가 켜집니다.
	- **•** 끄기: 손목 올려서 켜기 기능이 꺼집니다.

**참고** 백라이트를 항상 켜도록 설정할 수도 있습니다. 중간 버튼을 길게 눌러 **바로 가기** 메뉴로 들어가서 **배경 조명**까지 스크롤하고 백라이트를 계속 켜는 스위치를 토글합니다.

### 4.3. 벨소리 및 진동

벨소리 및 진동 알림은 알람 및 기타 주요 이벤트, 작업에 사용됩니다. 양쪽 모두 **일반** » **소리** 의 설정에서 조절할 수 있습니다.

**일반** » **소리** » **일반**으로 이동하여 다음 옵션 중에서 선택할 수 있습니다:

- **• 모두 켜기**: 모든 이벤트에서 경고를 트리거함
- **• 모두 끄기**: 어떤 이벤트에서도 경고를 트리거하지 않음
- **• 버튼 끄기**: 버튼 누르기 외 다른 모든 이벤트는 경고를 트리거합니다.

**일반** » **소리** » **알람**에서 진동을 켜고 끌 수 있습니다.

다음 옵션 중에서 선택할 수 있습니다:

- **• 진동**: 진동 경고
- **• 소리**: 소리 경고
- **• 양쪽 모두**: 진동 및 소리 둘 다 경고.

### <span id="page-11-0"></span>4.4. Bluetooth 연결

Suunto 5은 Bluetooth 기술을 사용하여 시계를 Suunto Suunto 앱과 페어링했을 때 모바일 기 기로 정보를 보내고 받을 수 있습니다. 또한 이 기술은 POD와 센서를 페어링할 때도 사용됩 니다.

단, 시계가 Bluetooth 스캐너에서 보이지 않도록 하려면, **연결** » **발견**의 설정에서 발견 설정을 활성화하거나 비활성화할 수 있습니다.

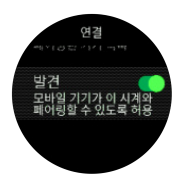

Bluetooth는 또한 비행기 모드를 활성화해서 완전히 끌 수도 있습니다(4.5. 비행기 모드 참조).

### 4.5. 비행기 모드

무선 송수신을 꺼야 할 때는 비행기 모드를 활성화합니다. 비행기 모드는 **연결**의 설정에서 활 성화 또는 비활성화할 수 있습니다.

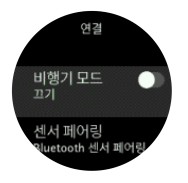

**참고** 해당 장치 외 다른 장치와 페어링하려면 먼저 비행기 모드를 꺼야 합니다.

### 4.6. 방해 금지 모드

방해 금지 모드는 모든 사운드의 음을 소거하고 진동을 끄고 화면 밝기를 어둡게 조절하는 설 정으로, 예를 들어 극장에서나 시계를 평상시처럼 작동되게 하되 조용하게 착용할 때 매우 유 용한 옵션입니다.

방해 금지 모드 켜기:

1. 시계 앞면에서 중간 버튼을 길게 눌러 바로 가기 메뉴를 엽니다.

2. 중간 버튼을 눌러 방해 금지 모드를 활성화합니다.

알람을 설정한 경우, 정상적으로 울리고 알람을 잠시 중단할 때까지 방해 금지 모드를 비활성 화합니다.

### 4.7. 알림

시계를 Suunto app과 페어링하고 Android 휴대폰을 사용하는 경우 시계에서 수신 전화 및 문 자 메시지 알림을 받을 수 있습니다.

앱과 시계를 페어링하면 알림은 기본으로 켜짐입니다. 이 스위치는 **알림**의 설정에서 끌 수 있 습니다.

**참고** 커뮤니케이션을 위해 사용되는 일부 앱에서 받은 메시지는 Suunto 5와 호환되지 않 을 수 있습니다.

알림이 도착하면 시계 앞면에 팝업 창이 나타납니다.

<span id="page-12-0"></span>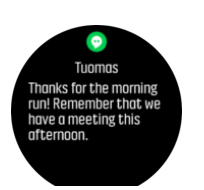

메시지가 스크린에 맞지 않을 경우 전문을 끝까지 스크롤하려면 우측 하단 버튼을 누릅니다. 알림과 상호 작용하려면 **작업**을 누릅니다(사용 가능한 옵션은 알림을 보낸 모바일 앱에 따라 다름).

커뮤니케이션에 사용되는 앱의 경우 시계를 사용하여 **빠른 답장**를 보낼 수 있습니다. Suunto app에서 미리 정의된 메시지를 선택하고 수정할 수 있습니다.

#### 알림 이력

모바일 기기에 수신된 알림을 읽지 않았거나 부재중 전화가 있을 경우 시계에서 볼 수 있습니 다.

시계 앞면에서, 중간 버튼을 누른 다음 아래 버튼을 눌러 알림 이력을 스크롤합니다. 알림 이력은 모바일 기기의 메시지를 확인하면 지워집니다.

### 4.8. 시간 및 날짜

시계를 처음 사용하기 시작했다면 시간과 날짜를 설정합니다. 이후에는 오프셋을 보정하기 위해 GPS 시간을 사용합니다.

또한, 시간과 날짜 형식을 변경할 수 있는 **일반** » **시간/날짜** 아래에 있는 설정에서 시간과 날짜 를 수동으로 조정할 수 있습니다.

기본 시간 외에 출장 등 이동 시 다른 위치에서의 시간을 따를 수 있는 듀얼 타임을 사용할 수 있습니다. **일반** » **시간/날짜**에서 위치를 선택해 시간대를 설정하려면 **듀얼 타임**을 누릅니다.

Suunto app과 페어링을 했으면, 시계는 모바일 장치에서 시간, 날짜, 시간대 및 서머타임을 업 데이트합니다.

**일반** » **시간/날짜**에서, **자동 시간 업데이트**을 눌러서 기능을 설정하거나 설정을 해제합니다.

4.8.1. 알람 시계

해당 시계에는 한 번씩 울리거나 특정 요일에 반복되는 알람 시계가 있습니다. 알람은 **알람** » **알람 시계**의 설정에서 활성화합니다.

알람 설정 방법:

- 1. 먼저 알람 소리 빈도를 선택합니다. 이용 가능한 옵션은 다음과 같습니다.
	- **• 한 번**: 설정 시간에서 24시간에 한 번씩 울립니다
	- **• 매주**: 월요일부터 금요일까지 동시에 울립니다
	- **• 매일**: 매일 동시에 울립니다

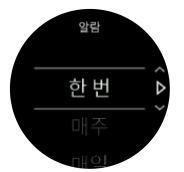

2. 시간과 분을 설정하고 설정을 종료합니다.

<span id="page-13-0"></span>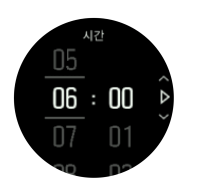

알람이 울리면 알람이 끝날 때까지 무시하거나 잠시 중단 옵션을 선택할 수 있습니다. 잠시 중 단 시간은 10분이며 10회까지 반복할 수 있습니다.

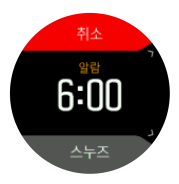

알람이 계속 울리게 두면 30초 후에는 자동으로 일시 중단됩니다.

### 4.9. 언어 및 단위 시스템

시계 언어 및 단위 체계는 **일반** » **언어**의 설정에서 변경할 수 있습니다.

### 4.10. 시계 앞면

Suunto 5에는 디지털 및 아날로그 스타일 양쪽에서 모두 선택할 수 있는 여러 개의 시계 모드 가 있습니다.

시계 모드 변경 방법:

1. 런처에서 **시계 앞면** 설정으로 이동하거나 중간 버튼을 길게 눌러 인 컨텍스트 메뉴를 엽니 다. **시계 앞면**을 선택하려면 중간 버튼을 누릅니다.

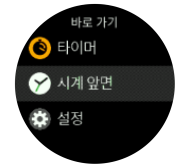

- 2. 우측 상단 또는 우측 하단 버튼을 사용하여 시계 모드 미리보기로 스크롤하고 중간 버튼으 로 사용하려는 스타일을 선택합니다.
- 3. 우측 상단 또는 우측 하단 버튼을 사용하여 컬러 옵션을 스크롤하고 사용하려는 옵션을 선 택합니다.

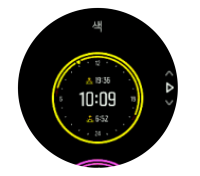

시계 얼굴마다 날짜 또는 듀얼 타임 등의 추가 정보가 있습니다. 보기 사이를 전환하려면 중간 버튼을 누릅니다.

4.10.1. 달의 위상

일출 및 일몰 시간 외에 시계는 달의 위상을 추적할 수 있습니다. 달의 위상은 시계에 설정된 날짜를 기준으로 합니다.

<span id="page-14-0"></span>달의 위상은 아웃도어 스타일 시계 모드에서 보기로 사용할 수 있습니다. 좌측 상단 버튼을 눌 러서 달의 위상이 보일 때까지 하단 줄을 변경합니다.

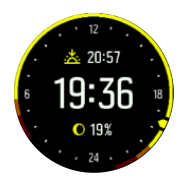

위상은 다음과 같이 백분율과 함께 아이콘으로 나타납니다.

○ 0% ○ 25% ● 50% ● 75% ● 100% ● 75% ● 50% ● 25%

### 4.11. 일출 및 일몰 알람

Suunto 5에서 일출/일몰 알람은 위치에 따른 적응형 알람입니다. 고정 시간을 설정하는 대신, 실제 일출 또는 일몰 전에 얼마나 일찍 알림을 받고자 하는지 설정합니다.

일출 및 일몰 시간은 GPS를 통해 결정되므로, 시계는 GPS를 사용한 마지막 시간부터 GPS 데이터에 의존합니다.

일몰/일출 알람을 설정하려면:

- 1. 바로가기 메뉴를 열려면 중간 버튼을 누릅니다.
- 2. **알람**까지 스크롤하고 중간 버튼을 눌러 입력합니다.
- 3. 설정하려는 알람으로 스크롤하고 중간 버튼을 눌러 선택합니다.

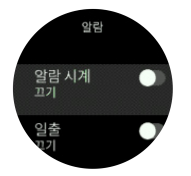

- 4. 상단 및 하단 버튼으로 위/아래로 스크롤하고 중간 버튼으로 확인해서 일출/일몰 전에 원 하는 시간을 설정합니다.
- 5. 동일한 방식으로 분을 설정합니다.

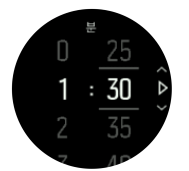

6. 중간 버튼을 눌러 확인 및 종료합니다.

**참고** 일출 및 일몰 시간을 보여 주는 시계 모드도 사용할 수 있습니다.

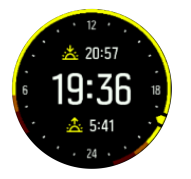

**참고** 일출 및 일몰 시간 및 알람에는 GPS 수정이 필요합니다. GPS 데이터를 사용할 수 있을 때까지 시간은 비어 있습니다.

### <span id="page-15-0"></span>4.12. 절전

시계에는 일상적으로 사용하는 동안 배터리 수명을 연장하기 위해 모든 진동, 일일 HR 및 Bluetooth 알림을 끌 수 있는 절전 옵션이 있습니다. 활동을 기록하는 동안 절전 옵션은, [5.1.4.](#page-19-0) *[배터리 전원 관리](#page-19-0)*를 참조하십시오.

절전은 **일반** » **절전**의 설정에서 활성화/비활성화합니다.

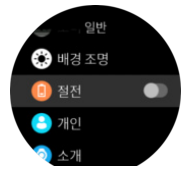

**참고** 배터리 수준이 10%에 도달하면 절전이 자동으로 실행됩니다.

### 4.13. 위치 형식

위치 형식은 해당 GPS 위치가 시계에 표시되는 방식입니다. 모든 위치 형식은 동일한 위치를 나타내며, 해당 위치를 각기 다른 방식으로 표시할 뿐입니다.

**탐색** » **위치 형식** 아래의 시계 설정에서 위치 형식을 변경할 수 있습니다.

위도/경도는 가장 일반적으로 사용되는 그리드이며, 다음 세 가지 형식으로 표시됩니다.

- **•** WGS84 Hd.d°
- **•** WGS84 Hd°m.m'
- **•** WGS84 Hd°m's.s

사용 가능한 기타 일반 위치 형식은 다음과 같습니다.

- **•** UTM(Universal Transverse Mercator)은 2차원 수평 위치 설명을 제공합니다.
- **•** MGRS(Military Grid Reference System)은 UTM의 확장으로서, 그리드 영역 지정자, 100,000평방미터 식별자, 숫자 위치로 구성됩니다.

Suunto 5는 다음 로컬 위치 형식도 지원합니다.

- **•** BNG(영국)
- **•** ETRS-TM35FIN(핀란드)
- **•** KKJ(핀란드)
- **•** IG(아일랜드)
- **•** RT90(스웨덴)
- **•** SWEREF 99 TM(스웨덴)
- **•** CH1903(스위스)
- **•** UTM NAD27(알래스카)
- **•** UTM NAD27 미국 본토
- **•** UTM NAD83
- **•** NZTM2000(뉴질랜드)

**참고** 일부 위치 형식의 경우 북위 84° 및 남위 80° 이상인 지역이나 용도 국가를 벗어난 지역에서는 사용할 수 없습니다. 허용된 지역 밖에 있을 경우 해당 위치 좌표는 시계에 표시할 수 없습니다.

## <span id="page-16-0"></span>4.14. 장치 정보

시계 소프트웨어 및 하드웨어의 세부 정보는 **일반** » **소개**의 설정에서 확인할 수 있습니다.

# <span id="page-17-0"></span>5. 기능

### 5.1. 운동 기록

24/7 활동 모니터링 외에 시계를 사용하여 상세 피드백을 얻고 및 진행 정도를 따르는 트레이 닝 세션이나 기타 활동을 기록할 수 있습니다.

운동 기록 방법:

- 1. 심박수 센서(옵션)를 착용합니다.
- 2. 런처를 열려면 우측 상단 버튼을 누릅니다.
- 3. 운동 아이콘까지 스크롤하고 중간 버튼으로 선택합니다.

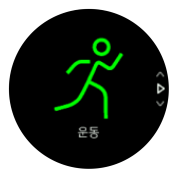

- 4. 우측 상단 또는 우측 하단 버튼을 눌러 스포츠 모드로 스크롤하고 중간 버튼을 눌러 사용 하려는 모드를 선택합니다.
- 5. 시작 표시기 위에는 스포츠 모드(심박수 및 연결된 GPS 등)와 함께 사용하는 것에 따라 일 련의 아이콘이 나타납니다. 검색하는 동안 화살표 아이콘(연결된 GPS)의 깜박임은 회색 이고 신호가 잡히면 녹색으로 변합니다. 심박수 센서를 사용할 경우 검색 중에는 심장 아 이콘(심박수)이 회색으로 깜박이고, 신호가 발견되면 벨트에 묶인 유색의 심장으로 바뀝니 다. 광 심박수 센서를 사용할 경우에는 벨트가 없는 유색의 심장으로 바뀝니다.

심박수 센서를 사용하고 있지만 아이콘이 녹색으로 바뀌는 경우, 심박수 센서가 페어링되 었는지 확인하고([5.13. POD 및 센서 페어링](#page-39-0) 참조), 다시 스포츠 모드를 선택합니다. 각 아이콘이 녹색 또는 적색으로 바뀔 때까지 기다리거나, 그렇지 않으면 중간 버튼을 눌 러 기록을 즉시 시작할 수 있습니다.

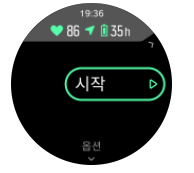

기록이 시작되면, 선택된 심박수 소스가 잠기기 때문에 진행 중인 트레이닝 세션 중에는 변경할 수 없습니다.

- 6. 기록 도중 중간 버튼으로 디스플레이 간에 전환할 수 있습니다.
- 7. 기록을 일시 중지하려면 오른쪽 상단 버튼을 누릅니다. 우측 하단 버튼으로 중지 및 저장 하거나 우측 상단 버튼으로 다시 시작합니다.

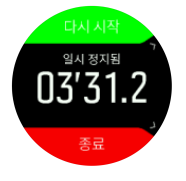

선택한 스포츠 모드에 목표 시간 설정과 같은 옵션이 있으면 우측 하단 버튼을 눌러 기록을 시 작하기 전에 조정할 수 있습니다. 중간 버튼을 길게 눌러 기록 도중 스포츠 모드 옵션을 조정 할 수 있습니다.

멀티스포츠 모드를 사용할 경우 우측 상단 버튼을 길게 눌러 스포츠를 전환합니다.

<span id="page-18-0"></span>기록을 중지하면 느낌을 묻는 메시지가 표시됩니다. 질문에 답하거나 건너뛸 수 있습니다  $(5.1.9. 느낌참조) 그 후에는 우측 상단 또는 하단 버튼을 사용하여 검색할 수 있는 활동에 대$  $(5.1.9. 느낌참조) 그 후에는 우측 상단 또는 하단 버튼을 사용하여 검색할 수 있는 활동에 대$  $(5.1.9. 느낌참조) 그 후에는 우측 상단 또는 하단 버튼을 사용하여 검색할 수 있는 활동에 대$ 한 요약을 받을 수 있습니다.

보관하고 싶지 않은 기록을 한 경우에는 **삭제**까지 스크롤하여 로그 입력을 삭제할 수 있고 중 간 버튼으로 확인합니다. 로그북에서도 같은 방법으로 로그를 삭제할 수 있습니다.

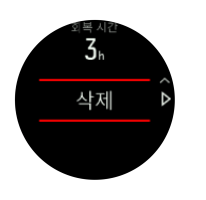

5.1.1. 스포츠 모드

해당 시계는 각종 사전 정의된 스포츠 모드가 함께 제공됩니다. 이 모드는 실외 산책부터 트라 이애슬론 경기까지 특정 활동과 목적을 고려하여 설계되었습니다.

운동을 기록한다면 ([5.1. 운동 기록](#page-17-0)참조) 위아래로 스크롤하여 스포츠 모드의 요약 목록을 볼 수 있습니다. 전체 목록 및 모든 스포츠 모드를 확인하는 요약 목록의 끝에 있는 아이콘을 누 릅니다.

각 스포츠 모드에는 선택한 스포츠 모드에 따라 다른 데이터를 표시하는 고유한 디스플레이 세트가 있습니다. 운동하는 동안 Suunto app을 통해 시계 디스플레이에 표시되는 데이터를 편집하고 사용자 정의할 수 있습니다.

[Suunto app \(Android\)](https://www.suunto.com/Support/faq-articles/suunto-app/how-do-i-customize-sport-modes-with-suunto-app2/) 또는 [Suunto app \(iOS\)](https://www.suunto.com/Support/faq-articles/suunto-app/how-do-i-customize-sport-modes-with-suunto-app/)에서 스포츠 모드를 사용자 정의하는 방법을 알 아보세요.

#### 5.1.2. 운동 시 목표 사용

운동할 때 Suunto 5로 다른 목표를 설정할 수 있습니다.

선택한 스포츠 모드에 옵션으로 목표가 있을 경우 우측 하단 버튼을 눌러 기록을 시작하기 전 에 조정할 수 있습니다.

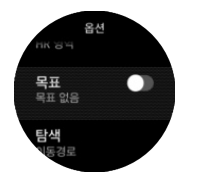

일반 목표로 운동하려면:

- 1. 운동 기록을 시작하기 전에 우측 하단 버튼을 눌러 스포츠 모드 옵션을 엽니다.
- 2. **목표**를 선택하고 중간 버튼을 누릅니다.
- 3. **지속 시간** 또는 **거리**을 선택합니다.
- 4. 목표를 선택합니다.
- 5. 중간 버튼을 길게 눌러서 스포츠 모드 옵션으로 돌아갑니다.

일반 목표가 활성화되면 진행 상태를 표시하는 각 데이터 디스플레이에서 목표 게이지를 볼 수 있습니다.

<span id="page-19-0"></span>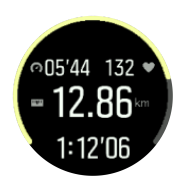

또한 목표의 50%에 도달하고 선택한 목표가 실현되면 알림을 받게 됩니다.

강도 목표로 운동하려면:

- 1. 운동 기록을 시작하기 전에 우측 하단 버튼을 눌러 스포츠 모드 옵션을 엽니다.
- 2. **강도 영역**를 선택하고 중간 버튼을 누릅니다.
- 3. **심박수**, **페이스** 또는 **파워**를 선택합니다. (옵션은 시계와 페어링된 Power POD가 있을 경우 및 선택한 스포츠 모드에 따라 다릅니 다).
- 4. 목표 영역을 선택합니다.
- 5. 중간 버튼을 길게 눌러서 스포츠 모드 옵션으로 돌아갑니다.

### 5.1.3. 운동 중 탐색

운동을 기록하는 동안 경로 또는 POI를 탐색할 수 있습니다.

사용 중인 스포츠 모드에 GPS가 있어야 탐색 옵션에 액세스할 수 있습니다. 스포츠 모드 GPS 정확도가 양호한 상태일 때 경로 또는 POI를 선택하면 GPS 정확도가 높아집니다.

운동 중 탐색 방법:

- 1. Suunto app에서 경로 또는 POI를 생성하고 아직 동기화하지 않은 경우 시계를 동기화합 니다.
- 2. GPS를 사용하는 스포츠 모드를 선택한 후 아래 버튼을 눌러 옵션을 엽니다. 또는, 먼저 기 록을 시작한 후 중간 버튼을 눌러 스포츠 모드 옵션을 열 수 있습니다.
- 3. **탐색**으로 스크롤하고 중간 버튼을 누릅니다.
- 4. 상단 및 하단 버튼을 눌러 탐색 옵션을 선택하고 중간 버튼을 누릅니다.
- 5. 탐색하려는 경로 또는 POI를 선택하고 중간 버튼을 누릅니다. 그런 다음 위 버튼을 눌러 탐색을 시작합니다.

데이터를 기록하지 않았다면 마지막 단계에서 스포츠 모드 옵션으로 돌아갑니다. 시작 화면 으로 스크롤하면 기록하기 버튼을 찾을 수 있습니다.

운동을 하는 동안 중간 버튼을 눌러 탐색 표시로 스크롤하여 선택한 경로 또는 POI를 볼 수 있 습니다. 탐색 디스플레이에 대한 자세한 내용은 [5.4.6.1. POI로 이동](#page-27-0) 및 [5.4.3. 경로](#page-25-0)을 참조하 십시오.

이 디스플레이에서 위로 스와이프하거나 아래 버튼을 눌러 탐색 옵션을 열 수 있습니다. 탐색 옵션에서는 예를 들어, 다른 경로 또는 POI를 선택하고 현재 위치 좌표를 확인하고 **이동경로** 을 선택하여 탐색을 종료할 수 있습니다.

5.1.4. 배터리 전원 관리

해당 Suunto 5의 배터리 전원 관리 시스템은 가장 필요한 순간에 시계의 전원이 완전히 소모 되지 않게 하는 지능형 배터리 기술을 사용합니다.

운동 기록을 시작하기 전에(*[5.1. 운동 기록](#page-17-0)* 참조) 현재 배터리 모드에 남아 있는 배터리 수명의 추정치를 확인합니다.

<span id="page-20-0"></span>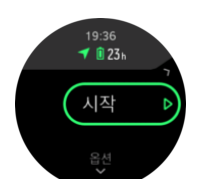

사전 정의된 두 가지 배터리 모드는 **성과**(기본값) 및 **지구력**입니다. 이러한 모드 간 전환하면 배터리 수명이 변경되지만 시계 성능도 변경됩니다.

시작 디스플레이에서, 배터리 모드를 변경하고 각 모드가 시계의 성능에 어떻게 영향을 주는 지 보려면 **옵션** » **배터리 모드**를 누릅니다.

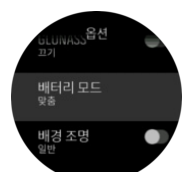

**참고** 위 버튼을 눌러서 시작 디스플레이의 배터리 모드를 빠르게 변경할 수도 있습니다.

이러한 두 개의 미리 정의된 배터리 모드 외에, 자신이 원하는 설정으로 사용자 정의 배터리 모드를 만들 수도 있습니다. 사용자 정의 모드는 해당하는 스포츠 모드에 특정되고 모든 스포 츠 모드에 맞는 사용자 정의 배터리 모드를 만들 수 있도록 합니다.

**참고** 운동하는 동안 탐색을 시작하거나 예상 도착 시간(ETA)과 같은 탐색 데이터를 사용 하는 경우, GPS는 배터리 모드에 상관없이 **최고**로 이동합니다.

### 배터리 알림

배터리 모드 이외에 시계는 스마트 리마인더를 사용하여 다음 모험을 위해 배터리 수명이 충 분한지 확인할 수 있도록 합니다. 예를 들어, 일부 리마인더는 활동 기록에 근거하여 예방적입 니다. 예를 들어, 활동을 기록하는 동안 시계가 배터리가 부족한 상태에서 작동되고 있으면 알 림을 받습니다. 자동으로 다른 배터리 모드로 변경할 것을 제안합니다.

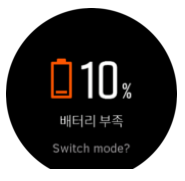

배터리가 20%에서 다시 10%가 되면 시계가 다시 알려 줍니다.

#### 5.1.5. 수영

수영장에서 수영용으로 Suunto 5을 사용할 수 있습니다.

수영장 수영 스포츠 모드를 사용할 경우 시계는 거리를 확인하기 위해 수영장 길이를 기준으 로 합니다. 수영을 시작하기 전에 스포츠 모드 옵션에서 필요에 따라 수영장 길이를 변경할 수 있습니다.

**참고** 손목 심박수 센서는 수중에서는 작동하지 않을 수 있습니다. 흉부 심박수 센서를 사 용하여 보다 신뢰할 수 있는 HR 추적을 하십시오.

<span id="page-21-0"></span>5.1.6. 구간 트레이닝

구간 트레이닝은 고강도 및 저강도 노력의 반복적인 세트로 구성된 일반적인 형태의 훈련입 니다. Suunto 5과 함께 시계에서 각 스포츠 모드에 대한 해당 구간 트레이닝을 정의할 수 있습 니다.

구간을 정의할 때 설정할 4가지 항목은 다음과 같습니다.

- **•** 구간 수: 구간 트레이닝을 지원하는 켜기/끄기 전환. 이 기능을 켜기로 전환하면 스포츠 모 드에 구간 트레이닝 표시가 추가됩니다.
- **•** 반복 횟수: 사용자가 원하는 구간 + 회복 세트의 수.
- **•** 구간: 거리 또는 기간에 따른 고강도 구간별 체력 훈련의 길이.
- **•** 회복: 거리 또는 기간에 따른 구간별 휴식 시간의 길이.

구간을 정의하는 거리를 사용할 경우 거리를 측정하는 스포츠 모드에 있어야 합니다. 측정은 GPS 또는 Foot/Bike POD를 기준으로 할 수 있습니다.

**참고** 구간을 사용하면 탐색을 활성화할 수 없습니다.

구간 트레이닝을 하려면:

- 1. 런처에서 스포츠를 선택합니다.
- 2. 운동 기록을 시작하기 전에 우측 하단 버튼을 눌러 스포츠 모드 옵션을 엽니다.
- 3. **구간**까지 스크롤하고 중간 버튼을 누릅니다.
- 4. 구간을 켜고 위에서 설명한 설정을 조정합니다.

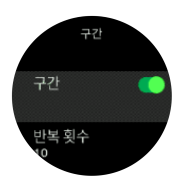

- 5. **뒤로**까지 스크롤하고 중간 버튼으로 확인합니다.
- 6. 시작 보기로 되돌아 올 때까지 우측 상단 버튼을 누르고 평소처럼 운동을 시작합니다.
- 7. 좌측 하단 버튼을 눌러 구간 표시로 보기를 변경하고 구간 트레이닝을 시작할 준비가 되면 우측 상단 버튼을 누릅니다.

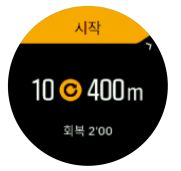

8. 모든 반복을 완료하기 전 구간 트레이닝을 중지하려면 중간 버튼을 누른 상태에서 스포츠 모드 옵션을 열고 **구간**을 끄기로 전환합니다.

**참고** 구간 표시에 있는 동안 버튼은 정상적으로 작동합니다. 예를 들어, 우측 상단 버튼 을 누르면 구간 트레이닝이 아니라 운동 기록이 일시 중지됩니다.

운동 기록을 중단한 후에는 해당 스포츠 모드에 대한 구간 트레이닝이 자동으로 해제됩니다. 단, 기타 설정은 그대로 유지되므로 다음에 스포츠 모드를 사용할 때 같은 운동을 쉽게 시작할 수 있습니다.

<span id="page-22-0"></span>5.1.7. 테마 표시

운동 또는 탐색하는 동안 시계 화면의 가독성을 높이려면 밝고 어두운 테마를 번갈아 표시하 면 됩니다.

밝은 테마에서는 화면 배경이 밝고 숫자가 어둡습니다.

어두운 테마에서는 대비가 반전되어 화면 배경이 어두워지고 숫자가 밝아집니다.

테마는 시계의 스포츠 모드 옵션 중 어느 하나로부터 변경할 수 있는 글로벌 설정입니다.

스포츠 모드 옵션에서 테마 표시를 변경하려면:

- 1. 런처를 열려면 우측 상단 버튼을 누릅니다.
- 2. **운동**으로 스크롤하고 중간 버튼을 누릅니다.
- 3. 아무 스포츠 모드로 가서 우측 하단 버튼을 눌러 스포츠 모드 옵션을 엽니다.
- 4. **테마**까지 스크롤하고 중간 버튼을 누릅니다.
- 5. 우측 상단 및 우측 하단 버튼을 눌러 밝음과 어두움 사이를 전환하고 중간 버튼으로 수락 합니다.
- 6. 다시 위로 스크롤하여 스포츠 모드 옵션을 종료하고 스포츠 모드를 시작(종료)합니다.

#### 5.1.8. 자동 일시정지

자동 일시중지는 속도가 2 km/h(1.2 mph) 미만일 때 운동 기록을 일시중지하는 기능입니다. 속도가 3km/h(1.9mph) 이상으로 증가하면 기록이 자동으로 계속됩니다.

자동 일시중지는 운동 기록을 시작하기 전 시계의 스포츠 모드 설정에서 각 스포츠 모드에 대 해 켜고/끌 수 있습니다.

기록 중에 자동 일시중지가 켜졌을 경우 기록이 자동으로 일시 중지되는 때를 알리는 팝업이 나타납니다.

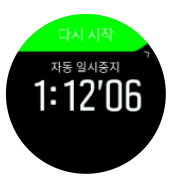

현재 거리, HR, 시간, 배터리 잔량을 보거나 전환하려면 중간 버튼을 누릅니다.

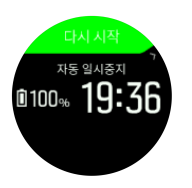

다시 운동을 시작하면 기록이 자동으로 다시 시작되고, 그렇지 않으면 우측 상단 버튼을 눌러 팝업 화면에서 수동으로 다시 시작할 수 있습니다.

#### 5.1.9. 느낌

정기적인 트레이닝을 받는다면 각 세션이 자신의 전반적인 건강 상태의 중요한 지표가 된 후 본인이 어떻게 느끼는지를 따릅니다.

선택할 수 있는 느낌은 다섯 가지 정도가 있습니다.

- **• 나쁨**
- **• 평균**
- **• 좋음**

#### <span id="page-23-0"></span>**• 매우 좋음**

#### **• 훌륭함**

이 옵션이 정확히 의미하는 것은 사용자 본인의 결정에 달렸습니다. 중요한 것은 사용자 본인 이 일관되게 사용하는 것입니다.

매 트레이닝 세션에 대하여 '**어떠셨습니까?**' 질문에 대답하여 기록을 중지한 후 시계에 직접 자신이 어떻게 느꼈는지 기록할 수 있습니다.

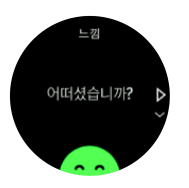

중간 버튼을 눌러 질문에 대답하기를 건너뛸 수 있습니다.

### 5.2. 미디어 컨트롤

Suunto 5는 음악, 팟캐스트, 휴대폰에서 재생되는 기타 미디어를 제어하거나 휴대폰에서 다 른 장치로 전송하는 데 사용될 수 있습니다. 미디어 컨트롤은 기본적으로 켜져 있지만 **설정** » **미디어 컨트롤**에서 끌 수 있습니다.

**참고** 미디어 컨트롤를 사용하려면 먼저 시계를 휴대전화와 페어링해야 합니다.

미디어 컨트롤에 액세스하려면 시계 모드에서 가운데 버튼을 누르거나 운동 중에 미디어 컨 트롤 디스플레이가 표시될 때까지 가운데 버튼을 누르십시오.

미디어 컨트롤 디스플레이에서 버튼은 다음과 같은 기능이 있습니다.

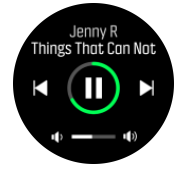

- **• 재생/일시정지:** 상단 우측 버튼
- **• 다음 트랙/에피소드:** 하단 우측 버튼
- **• 이전 트랙/에피소드:** 상단 우측 버튼(길게 누름)
- **• 볼륨:** 하단 우측 버튼(길게 누름), 볼륨 컨트롤이 열립니다.
	- **•** 볼륨 컨트롤 디스플레이에서 상단 우측 버튼은 볼륨을 높이고 하단 좌측 버튼은 볼륨 을 줄입니다. 중간 버튼을 눌러 미디어 컨트롤 디스플레이로 돌아갑니다.

중간 버튼을 눌러 미디어 컨트롤 디스플레이를 종료합니다.

### 5.3. 로그북

런처에서 로그북에 액세스할 수 있습니다.

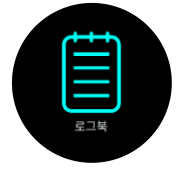

우측 상단 또는 우측 하단 버튼을 눌러 로그를 스크롤합니다. 중간 버튼을 눌러 선택한 항목을 열어서 봅니다.

<span id="page-24-0"></span>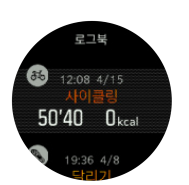

로그를 종료하려면 좌측 하단 버튼을 누릅니다.

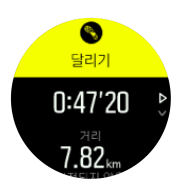

5.4. 탐색

5.4.1. 고도 탐색

고도 정보가 있는 경로를 탐색할 경우 고도 프로파일 디스플레이를 사용하여 상승 및 하강에 따라 탐색할 수도 있습니다. 주 탐색 화면(경로가 보이는 곳)에서 중간 버튼을 눌러 고도 프로 파일 디스플레이로 전환합니다.

고도 프로파일 보기에서는 다음과 같은 정보가 표시됩니다.

- **•** 정상: 현재 고도
- **•** 중앙: 현재 위치를 보여주는 고도 프로파일
- **•** 지대: 남은 상승 또는 하강(화면을 눌러 보기 변경)

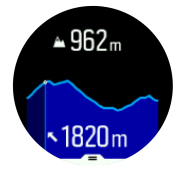

고도 탐색을 사용하는 동안 경로에서 너무 멀리 벗어나면 시계가 고도 프로파일 화면에 **경로 이탈** 메시지를 표시합니다. 이 메시지가 표시되면 고도 탐색을 계속하기 전 경로 탐색 표시로 스크롤하여 트랙으로 돌아옵니다.

5.4.2. 고도계

Suunto 5이 GPS를 사용하여 고도를 측정합니다. 최적의 신호 조건에서 GPS 위치를 계산하 는 전형적인 잠재적 오류를 제거할 경우 GPS 고도 판독값은 해당 고도에 대하여 매우 양호한 표시를 제공합니다.

기압 고도에서 얻을 수 있는 것과 비교되는 GPS 고도에서 보다 정확한 판독값을 얻으려면 GPS 고도를 조정하는 자이로스코프 또는 도플러 레이더 등 데이터의 추가 소스가 필요합니 다.

Suunto 5가 고도를 측정하는 GPS에 전적으로 의존하기 때문에 GPS가 최대 정확도에 대하여 설정되지 않은 경우 어떤 필터링이든 오류가 발생할 수 있으며 잠재적으로 부정확한 고도 값 이 읽힐 수 있습니다.

양호한 고도 측정이 필요한 경우 해당 GPS 정확도가 기록 시 **최고**에 설정되었는지 확인하십 시오.

단, 최고의 정확도를 사용하더라도 GPS 고도는 절대 위치로 간주해서는 안 됩니다. 이 값은 실제 고도의 추정값이며, 이 추정값의 정확도는 주변 조건에 따라 대폭 달라집니다.

<span id="page-25-0"></span>5.4.3. 경로

Suunto 5는 경로를 탐색하는 데 사용할 수 있습니다. 경로를 탐색하는 방법은 다음과 같습니다.

- 1. 런처를 열려면 우측 상단 버튼을 누릅니다.
- 2. **탐색**으로 스크롤하고 중간 버튼을 누릅니다.

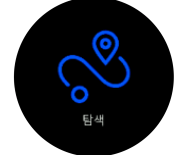

3. **경로**로 스크롤하고 중간 버튼을 눌러 경로 목록을 엽니다.

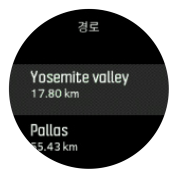

- 4. 이동하려는 경로로 스크롤하고 중간 버튼을 누릅니다.
- 5. 탐색을 시작하려면 우측 상단 버튼을 누릅니다.
- 6. 탐색을 중지하려면 언제든지 우측 상단 버튼을 다시 누릅니다.

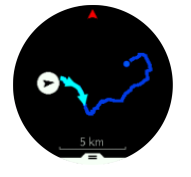

상세 보기에서 중간 버튼을 길게 눌러 화면을 확대하거나 축소합니다. 우측 상단 및 우측 하단 버튼을 사용하여 배율을 조정합니다.

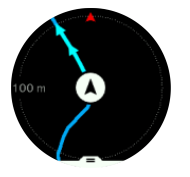

탐색 화면에 있는 동안 아래 버튼을 눌러 바로 가기 목록을 열 수 있습니다. 바로 가기를 사용 하면 현재 위치 저장 또는 탐색할 다른 경로 선택 등 탐색 작업에 신속히 액세스할 수 있습니 다.

GPS를 사용하는 모든 스포츠 모드에는 경로 선택 옵션이 있습니다. [5.1.3. 운동 중 탐색](#page-19-0)를 참 조하십시오.

### 탐색 안내

경로를 탐색함에 따라, 시계는 경로에 따라서 진행함에 따라 추가 알림을 제공하여 정확한 경 로를 유지할 수 있도록 도움을 줍니다.

예를 들어, 경로에서 100 m (330 ft) 이상 떨어져 가는 경우, 시계에서 올바른 길에 있지 않을 때는 물론 경로로 다시 돌아왔을 때를 알려 줍니다.

경로에서 POI의 중간 지점에 도달하면, 다음 중간 지점 또는 POI까지 이동 중(ETE) 예상 시간 을 보여 주는 유익한 팝업을 받습니다.

<span id="page-26-0"></span>**참고** 그림 8과 같이 가로지르는 경로를 탐색하고 교차로에서 잘못 방향 전환하는 경우, 시계는 의도적으로 경로와 다르게 가고 있다고 추정합니다. 시계는 현재의 새로운 이동 방향 을 기준으로 다음 중간 지점을 보여 줍니다. 따라서, 복잡한 경로를 탐색할 때는 올바른 길로 가고 있는지 확인할 수 있도록 이동경로를 계속 지켜보십시오.

#### 5.4.4. 처음으로 돌아가기

활동을 기록할 때 GPS를 사용하는 경우, Suunto 5가 운동 시작점을 자동으로 저장합니다. 처 음으로 돌아가기를 사용하면 Suunto 5가 출발점으로 직접 안내할 수 있습니다.

처음으로 돌아가기 시작하기:

- 1. 활동을 기록하는 동안 탐색 디스플레이가 나타날 때까지 중간 버튼을 누릅니다.
- 2. 바로가기 메뉴를 열려면 우측 하단 버튼을 누릅니다.
- 3. 처음으로 돌아가기로 스크롤하고 중간 버튼을 눌러 선택합니다.
- 4. 종료하고 탐색 화면으로 돌아가려면 좌측 하단 버튼을 누릅니다.

탐색 지도는 선택된 스포츠 모드에서 최근 화면으로 표시됩니다.

#### 5.4.5. Komoot의 턴 바이 턴 탐색

Komoot 회원인 경우, Komoot으로 경로를 찾거나 계획할 수 있고 Suunto app을 통해 Suunto 5로 동기화할 수 있씁니다. 또한, 시계로 기록한 운동은 자동으로 Komoot로 동기화됩니다.

Komoot에서의 경로와 함께 Suunto 5으로 경로 탐색을 사용할 때 시계는 어떤 길로 틀어야 하 는지에 대해 소리 경보와 텍스트로 턴 바이 턴 지침을 제공합니다.

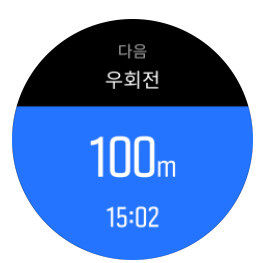

Komoot의 턴 바이 턴 탐색을 사용하려면:

- 1. Komoot.com에서 등록
- 2. Suunto app에서, 파트너 서비스를 선택하세요.
- 3. Komoot를 선택하고 Komoot 등록 시 사용했던 동일한 자격 증명을 사용해서 연결하세요.

Komoot에서 선택하거나 계획한 경로(Komoot에서 "투어"라고 함)는 모두 Suunto app으로 자 동 동기화된 다음, 시계로 쉽게 전송할 수 있습니다.

[5.4.3. 경로](#page-25-0) 섹션의 지침에 따르고 Komoot에서 경로를 선택해서 턴 바이 턴 지침을 받습니다.

Suunto와 Komoot 간 파트너십에 관한 자세한 정보는, <http://www.suunto.com/komoot에서> 확 인하세요

**참고** Komoot는 현재 중국에서 사용할 수 없습니다.

### 5.4.6. 관심 지점

관심 지점(POI)은 캠핑지나 길가의 풍경과 같은 특별한 위치로, 저장하여 나중에 탐색할 수 있 습니다. Suunto app에서 POI를 만들 수 있으므로 POI 위치에 있을 필요가 없습니다. 시계에 서 POI를 생성하면 현재 위치를 저장함으로써 완료됩니다.

각 POI는 다음과 같이 정의됩니다.

- <span id="page-27-0"></span>**•** POI 이름
- **•** POI 형식
- **•** 생성된 날짜 및 시간
- **•** 위도
- **•** 경도
- **•** 고도

최대 250개의 POI를 시계에 저장할 수 있습니다.

#### **5.4.6.1. POI로 이동**

시계 POI 목록에 있는 POI로 이동할 수 있습니다.

**참고** POI로 이동할 때 시계는 최대 파워에서 GPS를 사용하게 됩니다.

POI를 탐색하는 방법은 다음과 같습니다.

- 1. 런처를 열려면 우측 상단 버튼을 누릅니다.
- 2. **탐색**까지 스크롤하고 중간 버튼을 누릅니다.
- 3. POI로 스크롤하고 중간 버튼을 눌러 POI 목록을 엽니다.
- 4. 탐색하려는 POI로 스크롤하고 중간 버튼을 누릅니다.
- 5. 탐색을 시작하려면 위 버튼을 누릅니다.

탐색을 중지하려면 언제든지 위 버튼을 다시 누릅니다.

이동하는 동안 POI 탐색에는 두 가지 보기가 있습니다.

**•** 방향 지시기 및 POI까지의 거리를 표시하는 POI 보기

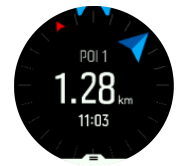

**•** POI 및 해당 이동 경로(여행한 경로)부터 현재 위치를 나타내는 지도 보기

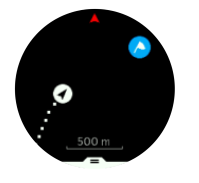

보기 사이를 전환하려면 중간 버튼을 누릅니다. 이동을 멈출 경우, 시계는 GPS에 따라 어느 방향으로 가고 있는지 판단할 수 없습니다.

**참고** POI 보기에 있을 때는 화면을 가볍게 눌러 현재 위치와 POI 사이의 고도차, POI 및 도착예정시간(ETA) 또는 en route (ETE) 등 추가 정보를 하단 줄에서 봅니다.

지도 보기에서 주변의 다른 POI는 회색으로 표시됩니다. 전체 지도와 상세 보기를 번갈아 표 시하려면 좌측 상단 버튼을 누릅니다. 상세 보기에서는 중간 버튼을 누른 후 위/아래 버튼을 사용하여 화면을 확대/축소함으로써 화면 배율을 조정합니다.

탐색하는 동안 우측 하단 버튼을 눌러 바로가기 목록을 엽니다. 바로 가기를 사용하면 탐색 종 료는 물론 현재 위치 저장 또는 탐색할 다른 POI 선택 등 POI 세부 사항 및 작업에 빨리 액세 스할 수 있습니다.

### **5.4.6.2. POI 유형**

Suunto 5에서 사용 가능한 POI 유형은 다음과 같습니다.

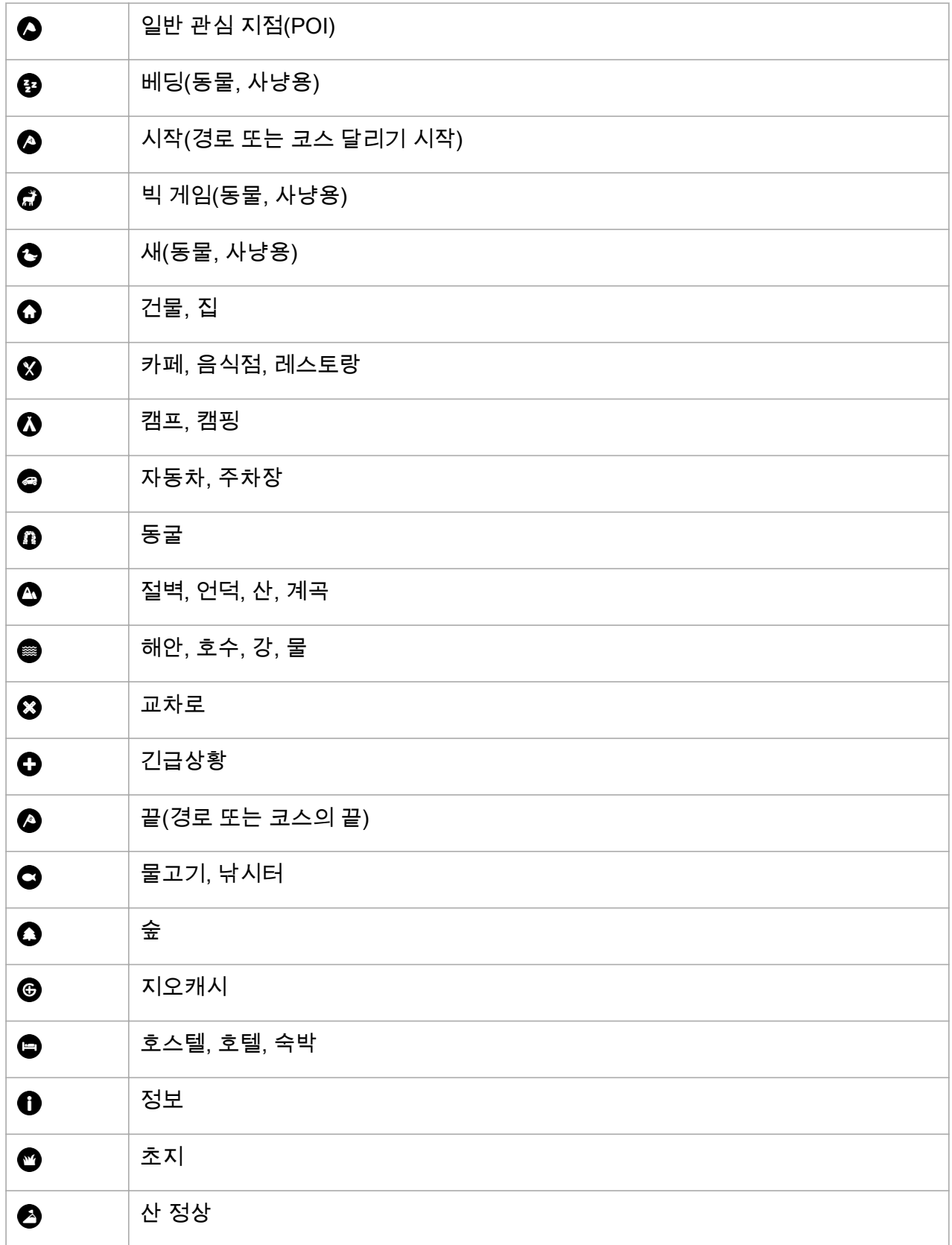

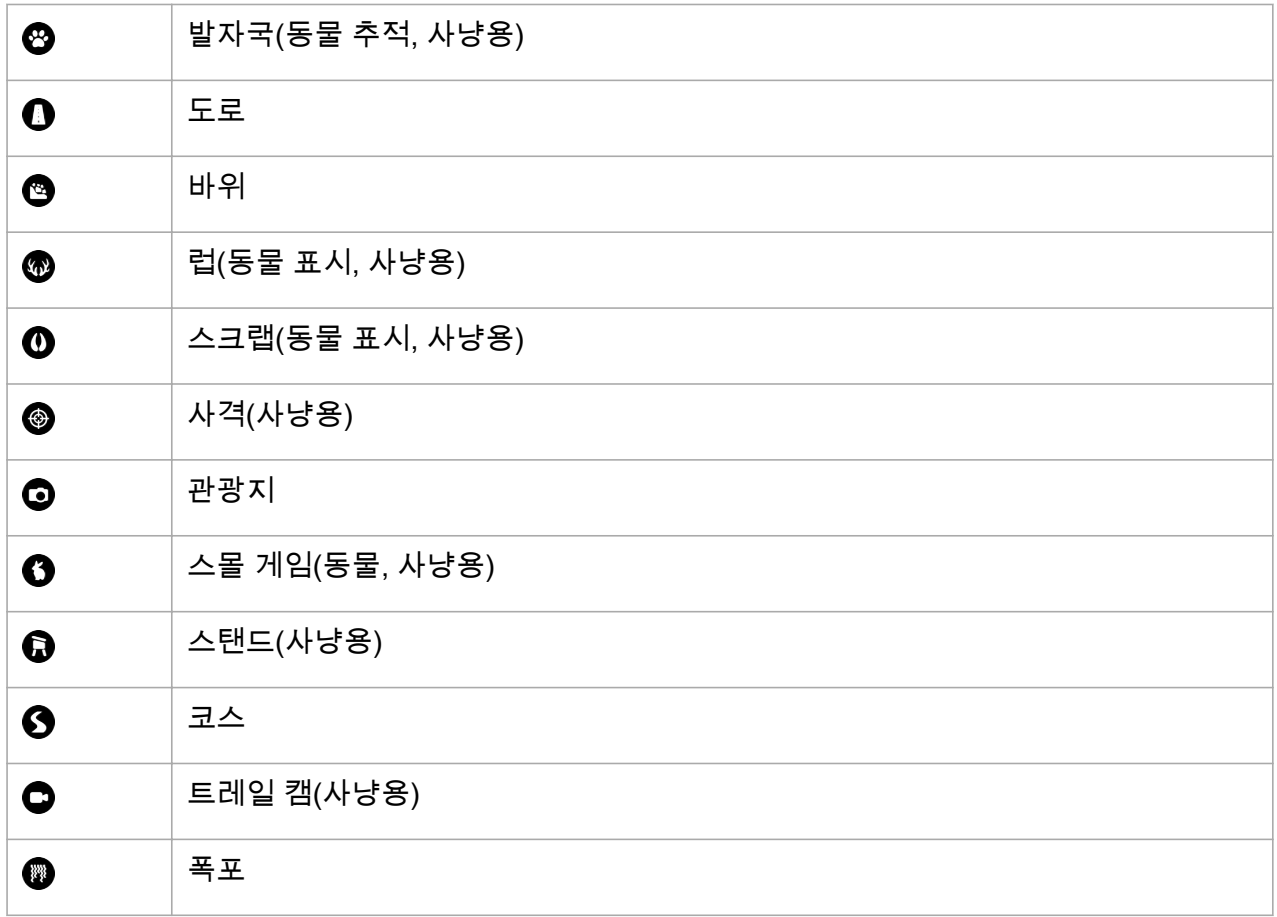

#### **5.4.6.3. POI 추가 및 삭제**

Suunto app을 사용하거나 시계에 현재 위치를 저장하여 시계에 POI를 추가할 수 있습니다. 시계를 착용한 상태로 밖에서 POI로 저장하려는 지점에 도달하면 해당 시계에서 직접 위치를 추가할 수 있습니다.

시계로 POI를 추가하려면:

- 1. 런처를 열려면 상단 버튼을 누릅니다.
- 2. **탐색**으로 이동하여 중간 버튼을 누릅니다.
- 3. 하단 버튼을 클릭하여 **현 위치**로 스크롤하고 중간 버튼을 누릅니다.
- 4. 시계가 GPS를 활성화하고 해당 위치를 찾을 때까지 기다립니다.
- 5. 시계에 위도와 경도가 표시되면 위 버튼을 눌러 해당 위치를 POI로 저장하고 POI 유형을 선택합니다.
- 6. 기본적으로 POI 이름은 POI 유형과 동일합니다(그 뒤에 번호가 있음).

### POI 삭제

시계의 POI 목록에서 POI를 삭제하거나 Suunto app에서 제거해서 POI를 제거할 수 있습니 다.

시계에서 POI를 삭제하려면:

- 1. 런처를 열려면 상단 버튼을 누릅니다.
- 2. **탐색**으로 이동하여 중간 버튼을 누릅니다.
- 3. 하단 버튼을 클릭하여 **POI**로 스크롤하고 중간 버튼을 누릅니다.

<span id="page-30-0"></span>4. 시계에서 삭제하려는 POI로 스크롤하고 중간 버튼을 누릅니다.

5. 세부 정보 끝으로 스크롤하고 **삭제**를 선택합니다.

시계에서 POI를 삭제해도 POI가 영구적으로 삭제되지는 않습니다.

POI를 영구적으로 삭제하려면 Suunto app에서 POI를 삭제해야 합니다.

#### 5.4.7. GPS 정확도 및 절전

GPS를 수정 속도는 트랙의 정확도를 판정합니다. 수정 사이의 간격이 짧을수록 트랙 정밀도 가 더 향상됩니다. 운동을 기록하면 로그에 각 GPS 수정이 기록됩니다.

GPS 수정 속도는 배터리 수명에 직접적인 영향을 끼칩니다. GPS 정확도를 낮추면 시계 배터 리 수명이 연장됩니다.

GPS 정확도 옵션은 다음과 같습니다.

- **•** 최고: 1초 이하의 수정 속도
- **•** 우수: 60초 이하의 수정 속도

해당 시계의 스포츠 옵션 또는 Suunto app에서 GPS 정확도를 변경할 수 있습니다.

경로 또는 POI를 탐색할 때마다 GPS 정확도가 로 자동으로 최고(Best)로 설정됩니다.

**참고** GPS를 사용해서 처음으로 운동을 하거나 탐색할 때는 시작하기 전에 시계가 GPS 에 연결되도록 기다립니다. 이 과정은 조건에 따라 30분 이상 걸릴 수 있습니다.

### 5.5. 매일의 활동

#### 5.5.1. 활동 모니터링

시계는 하루 종일 전체 활동 수준을 계속 추적합니다. 이는 사용자가 단지 몸매와 건강을 목표 로 하는지 아니면 다가오는 대회를 위해 트레이닝을 하고 있는지에 대한 중요한 요소입니다. 활동하기는 양호하지만 트레이닝이 힘들 때는 활동량을 줄이고 적절한 휴식일을 가져야 합니 다.

활동 카운터는 매일 밤 자정에 자동으로 재설정됩니다. 주말에 시계는 활동 요약을 제공합니 다.

시계 모드 디스플레이에서 총 걸음 수를 보려면 우측 하단 버튼을 누릅니다.

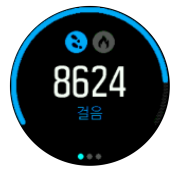

시계는 가속도계를 사용해서 걸음 수를 셉니다. 트레이닝 세션과 기타 활동을 기록하는 동안 에도 전체 걸음 수는 상시(24/7) 항상 축적됩니다. 단, 수영이나 자전거 타기와 같은 특정 스포 츠에서는 걸음 수를 계산하지 않습니다.

걸음 수에 더해, 좌측 상단 버튼을 눌러서 하루의 예상 칼로리를 볼 수 있습니다.

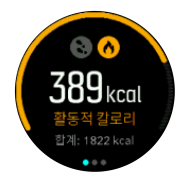

<span id="page-31-0"></span>화면 중앙에 있는 큰 숫자는 현재까지 하루 동안 소모한 활성 칼로리의 예상량입니다. 이 밑에 는 소모한 총 칼로리가 표시됩니다. 총 칼로리에는 활성 칼로리와 기초 대사량이 포함됩니다 (아래 참조).

양쪽 화면의 링은 일일 활동 목표에 얼마나 가까운지를 나타냅니다. 이 목표는 개인 취향에 맞 게 조정할 수 있습니다(아래 참조).

중간 버튼을 눌러서 지난 7일 동안의 걸음 수를 확인할 수도 있습니다. 중간 버튼을 다시 눌러 칼로리를 확인합니다.

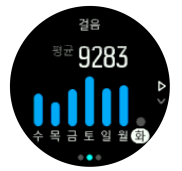

#### **활동 목표**

걸음 수와 칼로리 모두에 대한 일일 목표를 조정할 수 있습니다. 활동 화면에 있는 동안 중간 버튼을 길게 눌러 활동 목표 설정을 엽니다.

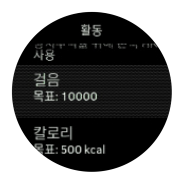

걸음 수 목표를 설정할 경우 해당 날에 대한 총 걸음 수를 정의합니다.

하루에 소비하는 총 칼로리는 두 가지 요소를 기반으로 하는데, 바로 기초 대사율(BMR) 및 신 체 활동입니다.

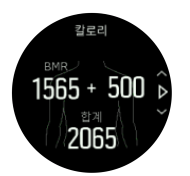

BMR은 휴식을 취하는 동안 신체에서 태우는 칼로리의 양입니다. 이것은 체온을 유지하고 눈 깜박임 또는 심장 박동 등 신체의 기본 활동을 수행하는 데 필요한 칼로리입니다. 이 숫자는 연령 및 성별과 같은 요소 등 개인 프로파일을 기반으로 합니다.

칼로리 목표를 설정하면 BMR 외에 몇 칼로리를 태울지 정의할 수 있습니다. 이를 활성 칼로 리라고 합니다. 활동 표시 주변의 고리는 하루 동안 얼마나 많은 활성 칼로리가 목표에 비해 소모되었는지에 따라 전진합니다.

5.5.2. 인스턴트 HR

순간 심박수(HR) 디스플레이는 심박수의 빠른 스냅샷을 제공합니다.

시계 앞면 보기에서 우측 하단 버튼을 눌러 HR 디스플레이로 스크롤합니다.

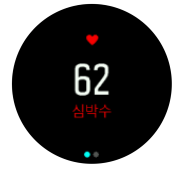

상단 버튼을 눌러 디스플레이를 종료하고 시계 모드 보기로 돌아갑니다.

<span id="page-32-0"></span>5.5.3. 일일 HR

일일 HR 디스플레이는 심박수의 12시간 보기를 제공합니다. 이것은 하드 트레이닝 세션 후 회복과 같은 유용한 정보 소스입니다.

디스플레이에는 12시간 동안의 심박수를 그래프로 보여줍니다. 그래프는 24분 타임 슬롯에 따라 평균 심박수를 사용하여 기록됩니다. 또한, 우측 하단 버튼을 눌러서 12시간 동안의 평균 시간당 칼로리 소모량과 최저 심박수에 대한 추정치를 얻을 수 있습니다.

지난 12시간 동안의 최소 심박수는 회복 상태를 나타내는 유용한 지표입니다. 지표값이 정상 보다 높으면, 아마도 완전히 회복되지는 않았지만 마지막 트레이닝 세션은 완성했을 것입니 다.

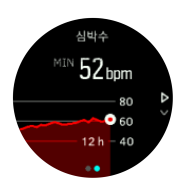

운동을 기록하면 일일 HR 수치는 트레이닝에서 얻은 상승 심박수와 칼로리 소모량을 반영합 니다. 그래프와 소비율은 평균값입니다. 운동하는 동안 심박수 최대값이 200bpm에 이르면 그 래프에는 최대값이 표시되지 않고 해당 최대 속도에 도달했을 동안 24분 평균값이 그래프에 표시됩니다.

일일 HR 디스플레이를 보기 전에 일일 HR 기능을 활성화해야 합니다. 이 **활동** 설정에서 기능 설정을 켜거나 끌 수 있습니다. 일일 HR 디스플레이에 있는 경우 중간 버튼을 길게 눌러 활동 설정에 액세스할 수도 있습니다.

일일 HR 기능을 켜면 시계가 심박수를 확인하는 광 심박수 센서를 정기적으로 활성화합니다. 이렇게 하면 배터리 전력 소모가 약간 증가합니다.

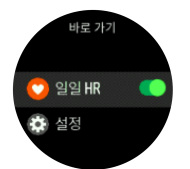

활성화되었으면 24분이 지나야 일일 HR 정보가 표시됩니다.

일일 HR을 보려면:

1. 시계 앞면 보기에서 우측 하단 버튼을 눌러 인스턴트 HR 디스플레이로 스크롤합니다.

- 2. 중간 버튼을 눌러 일일 HR 디스플레이로 들어갑니다.
- 3. 칼로리 소모량을 보려면 우측 하단 버튼을 누릅니다.

**참고** 시계를 착용하고 있지 않을 때 또는 곤히 잘 때 등 일정 기간 아무 동작이 없으면 시 계가 최대 절전 모드로 들어가고 광 심박수 센서를 끕니다. 밤사이에 심박수 추적을 얻고자 할 경우, 방해 금지 모드[\(4.6. 방해 금지 모드](#page-11-0) 참조)를 활성화합니다.

### 5.6. 트레이닝 통계

시계는 해당 트레이닝 활동에 대한 개요를 제공합니다. 트레이닝 통계 보기로 스크롤하려면 우측 하단 버튼을 누릅니다.

<span id="page-33-0"></span>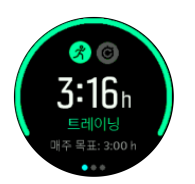

지난 3주 및 평균 지속 시간 동안 모든 활동이 포함된 그래프를 보려면 중간 버튼을 두 번 누릅 니다. 지난 3주 동안 수행한 다양한 활동 간에 전환하려면 좌측 상단 버튼을 누릅니다.

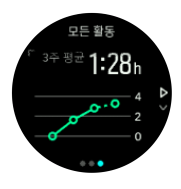

총계 보기에서 좌측 상단 버튼을 눌러 상위 3개 스포츠 간에 전환할 수 있습니다.

현재 주에 대한 요약을 보려면 우측 하단 버튼을 누릅니다. 이 요약에는 총계 보기에서 선택한 스포츠에 대한 총 시간, 거리 및 칼로리가 포함됩니다. 특정 활동이 선택되면 우측 하단 버튼 을 눌러 해당 활동에 대한 세부 정보를 표시합니다.

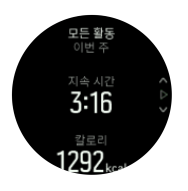

### 5.7. 적응형 트레이닝 안내

Suunto 5는 자동으로 7일 간의 트레이닝 계획을 생성하여 유산소 체력을 유지하거나, 개선하 거나 신장시킬 수 있도록 합니다. 매주 트레이닝 부하 및 강도 운동은 세 가지 트레이닝 프로 그램에서 다릅니다.

체력 목표 선택:

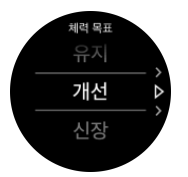

이미 상당히 건강하고 현재의 체력 수준을 유지하고자 할 경우 "유지"를 선택하세요. 이 옵션 또한 규칙적인 운동을 막 시작하고자 하는 사람들에게 유용할 수 있습니다. 운동을 시작했으 면 항상 더 많은 것을 요구하는 프로그램으로 변경할 수 있습니다.

"개선" 옵션은 중간 정도의 진행 곡선으로 유산소 체력을 개선하는 데 목표를 두고 있습니다. 체력을 더 빠르게 개선하고자 할 경우, "신장" 프로그램을 선택하세요. 이 옵션은 운동을 더 열 심히 하게 해서 더 빠른 결과를 낳습니다.

트레이닝 계획은 목표 지속 시간과 강도를 포함한 계획된 운동으로 구성됩니다. 각 운동은 신 체에 과도한 스트레스를 주지 않고 점차적으로 체력을 유지하고 개선시키고자 하는 목표로 계획됩니다. 운동을 놓쳤거나 계획한 것보다 약간 더 운동한 경우, Suunto 5이(가) 그에 따라 자동으로 트레이닝 계획을 조정합니다.

계획된 운동을 시작하면, 시계가 시각 및 음향 지표로 안내하여 알맞은 강도에서 유지하고 진 행 상황을 추적할 수 있도록 합니다.

HR 영역 설정(*[심박수 영역](https://suunto.docfactory.com/#!search/id:kX-6igTCo0aeCBCFVzkOTQ)* 참조)은 적응형 트레이닝 계획에 영향을 줍니다. 트레이닝 계획에 서 예정 중인 활동에는 강도가 포함됩니다. HR 영역이 정확하게 설정되지 않은 경우, 계획된 운동 동안 강도 안내는 운동의 실제 강도와 연관성이 없을 수 있습니다.

다음 예정된 트레이닝 세션을 보려면 다음을 수행합니다.

1. 시계 앞면에서 우측 하단 버튼을 눌러서 트레이닝 통계 보기로 스크롤합니다.

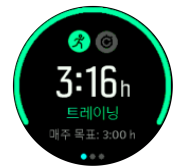

2. 중간 버튼을 눌러 현재 주에 대한 계획을 봅니다.

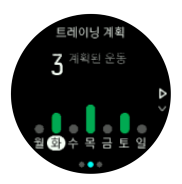

3. 우측 하단 버튼을 눌러서 추가 정보, 즉 트레이닝 일수, 지속 시간 및 강도 수준을 봅니다 (심박수 영역을 기준으로, 5,15, 강도 영역참조).

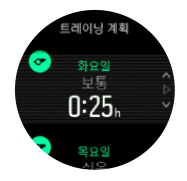

4. 좌측 하단 버튼을 눌러 예정된 운동 보기를 종료하고 시간 디스플레이로 돌아갑니다.

**참고** 오늘의 계획된 활동은 시계 앞면 보기에서 중간 버튼을 누르면 볼 수 있습니다.

**참고** 적응형 트레이닝 안내에는 체력을 유지하거나, 개선하거나 신장시키기 위한 목표가 있습니다. 이미 몸이 건강하고 자주 운동하는 경우, 7일 간의 계획은 기존의 일상에 적합하지 않을 수 있습니다.

**주의** 아팠던 경우, 트레이닝 계획은 다시 운동을 시작할 때 충분히 조정되지 않을 수 있습 니다. 각별히 조심하고 아픈 이후에는 가볍게 운동하세요.

**경고** 부상이 있는 경우 시계는 알 수 없습니다. 시계의 트레이닝 계획을 따르기 전에 부상 이 회복될 수 있도록 의사의 권고 사항을 따르십시오.

개인화된 트레이닝 계획을 비활성화하는 방법:

- 1. 설정 메뉴에서 **트레이닝**(으)로 이동합니다.
- 2. **지도**을(를) 끄기로 전환합니다.

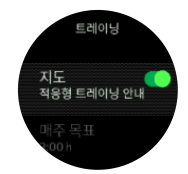

<span id="page-35-0"></span>적응형 안내를 원하지 않지만 운동 목표를 원하는 경우, **트레이닝** 아래의 설정에서 주간 목표 로 목표 시간 수를 정의할 수 있습니다.

- 1. **지도**를 사용 안 함으로 설정합니다.
- 2. **매주 목표**를 선택하고 중간 버튼을 누릅니다.
- 3. 우측 상단 또는 우측 하단 버튼을 눌러서 새로운 **매주 목표**을(를) 선택합니다.

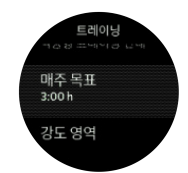

4. 중간 버튼을 눌러서 확인합니다.

### 실시간 지도

현재 날짜로 예정된 운동이 있는 경우, 운동 기록을 시작하기 위해 운동 보기로 들어가면 해당 활동이 스포츠 모드 목록의 첫 번째 옵션으로 나타납니다. 실시간 지도를 원하는 경우, 평소 기록처럼 권장되는 운동을 시작하고, 운동 기록을 참조하십시오.

**참고** 오늘의 계획된 활동은 시계 앞면 보기에서 중간 버튼을 누르면 볼 수 있습니다.

계획된 운동에 따라 운동을 하면, 녹색 진행 표시줄과 진행 상태에 대한 백분율을 볼 수 있습 니다. 목표는 계획된 강도와 지속 기간에 따라 계산됩니다. 계획된 강도 내에서 운동하면(심박 수 기준), 계획된 지속 시간 쯤에 목표에 도달해야 합니다. 운동 강도로 높이면 목표에 더 빨리 도달합니다. 마찬가지로 강도를 낮추면 더 시간이 걸립니다.

### 5.8. 회복

회복 시간은 트레이닝 후 신체가 회복하는 데 얼마나 많은 시간이 필요한지에 대한 예상치입 니다. 시간은 트레이닝 세션의 기간과 강도뿐만 아니라 전반적인 피로도에 근거합니다.

회복 시간은 모든 유형의 운동으로부터 축적됩니다. 다시 말해서, 고강도에서뿐만 아니라 긴 저강도 교육 세션에서 회복 시간이 축적됩니다.

시간은 교육 세션에 걸쳐 누적되고 있으므로, 시간이 만료되기 전에 다시 교육을 받을 경우, 이전 교육 세션에서 나머지로 새로 누적된 시간이 추가됩니다.

시계 모드에서 회복 시간을 보려면 회복 화면이 나타날 때까지 우측 하단 버튼을 누릅니다.

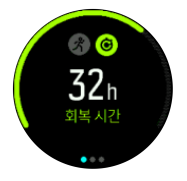

회복 시간은 평가치이기 때문에 축적된 시간은 건강 상태 수준 또는 기타 개인적인 요인과 관 계없이 꾸준히 계산됩니다. 매우 건강한 경우, 예상보다 더 빨리 회복될 수 있습니다. 반면에, 예를 들어 감기에 걸려 있는 경우, 회복이 예상보다 느릴 수 있습니다.

### 5.9. 수면 추적

밤에 잠을 잘 자는 것은 건강한 마음과 몸을 위해 중요합니다. 시계를 사용해서 수면을 추적하 고 평균적으로 얼마나 많이 수면을 취하는지 지켜볼 수 있습니다.

잠자기 위해 시계를 착용하면, Suunto 5은(는) 가속도계 데이터에 따라 수면을 추적합니다.

수면을 추적하려면:

- 1. 시계 설정으로 이동해서 **수면**까지 스크롤을 내리고 중간 버튼을 누릅니다.
- 2. **수면 시간 추적**을 설정합니다.

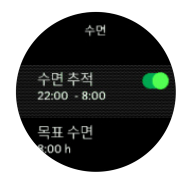

3. 보통 수면 스케줄에 따라 자고 일어나는 시간을 설정합니다.

마지막 단계로 취침 시간을 정의합니다. 시계는 자고 있을 때(취침 시간 동안) 및 모든 수면을 하나의 세션으로 보고할 때를 결정하기 위해 해당 기간을 사용합니다. 예를 들어, 밤사이에 물 한 컵을 마시기 위해 일어날 경우, 시계는 계속해서 동일한 세션으로 수면을 계산합니다.

**참고** 취침 시간 전에 잠자리에 들고 취침 시간 후 깨어 있는 경우, 시계는 수면 세션으로 계산하지 않습니다. 잠자리에 들 수 있는 가장 이른 시간과 가장 늦을 수 있는 기상 시간에 따 라 취침 시간을 설정해야 합니다.

수면 추적을 활성화했으면 또한 수면 목표를 설정할 수 있습니다. 일반적인 성인은 이상적인 수면의 양이 규범에 따라 다를 수 있지만 하루에 7 ~ 9 시간의 수면을 취해야 합니다.

### 수면 변화

아침에 일어나면 수면 요약이 맞이해 줍니다. 예를 들어, 요약에는 총 수면 기간뿐만 아니라 깨어 있었던 추정 시간(돌아다님)과 숙면을 취했던 시간(움직임이 없음)이 포함되어 있습니 다.

수면 요약 외에, 수면 통계와 함께 전체적인 수면 변화를 지켜볼 수 있습니다. **수면** 디스플레 이가 표시될 때까지 시계 모드에서 우측 하단 버튼을 누릅니다. 첫 번째 보기는 수면 목표와 비교한 마지막 수면을 보여 줍니다.

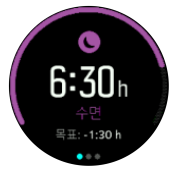

수면 디스플레이에 있는 동안 중간 버튼을 눌러 지난 7일 동안의 평균 수면을 확인할 수 있습 니다. 우측 하단 버튼을 눌러 지난 7일 동안의 실제 수면 시간을 봅니다.

평균 수면 디스플레이에 있는 동안 중간 버튼을 눌러서 지난 7일 동안의 평균 HR 값을 그래프 로 볼 수 있습니다.

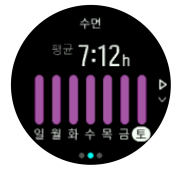

우측 하단 버튼을 눌러 지난 7일 동안의 실제 HR 값을 봅니다.

**참고 수면** 디스플레이에서, 중간 버튼을 길게 눌러 수면 추적 설정에 액세스할 수 있습니 다.

<span id="page-37-0"></span>**참고** 모든 수면 측정은 움직임에만 기초한 것이므로, 실제 수면 습관을 반영하지 않을 수 있는 추정치입니다.

### 수면 퀄리티

지속 기간에 더해, 시계는 수면 중의 심박수 변동성에 따라 수면의 질을 평가할 수도 있습니 다. 변동성은 수면이 휴식과 회복에 얼마나 잘 도움이 되었는지에 대한 표시입니다. 수면의 질 은 수면 요약에서 0 ~ 100까지의 등급으로 표시되고, 100이 최고의 수면 질입니다.

### 수면 중 심박수 측정

밤에 시계를 착용하고 있을 경우, 수면 중 심박수에 대해 추가 피드백을 받을 수 있습니다. 밤 사이에 광 심박수가 켜져 있도록 하려면 일일 HR이 활성화되어 있는지 확인하십시오([5.5.3.](#page-32-0) *[일일 HR](#page-32-0)* 참조).

### 자동 방해 금지 모드

자동 방해 금지 모드를 사용해서 수면 중에 자동으로 방해 금지 모드를 자동으로 사용할 수 있 습니다.

### 5.10. 스트레스 및 회복

자원은 신체의 에너지 수준에 대한 좋은 표시이고 스트레스를 처리하고 하루의 도전 과제를 대처하는 능력으로 해석됩니다.

스트레스와 신체 활동은 자원을 소진시키는 반면 휴식과 회복은 자원을 복원시킵니다. 잠을 잘 자는 것은 몸이 필요한 자원 을 갖도록 하는 핵심적 부분입니다.

자원 수준이 높으면, 상쾌하고 활동적인 것처럼 느껴집니다. 자원이 높을 때 달리기하러 가면 아마도 달리기 성적이 좋을 것인데, 그 이유는 몸에 적응하고 개선하기 위해 필요한 에너지가 있기 때문입니다.

자원을 추적할 수 있으면 현명하게 관리하고 사용할 수 있습니다. 또한 스트레스 요인, 개인적 으로 효과적인 회복 부양 전략 및 충분한 영양의 영향을 확인하기 위한 가이드로 자원 수준을 사용할 수도 있습니다.

스트레스 및 회복은 광 심박수 센서 값을 사용하고 하루 동안 그러한 값을 얻으려면 일일 HR 이 활성화되어야 합니다(*일일 HR* 참조).

가장 정확한 판독값을 얻으려면 최대 심박수 및 휴식 HR이 심박수와 일치하도록 설정하는 것 이 중요합니다. 기본값으로 휴식 HR은 60bp 으로 설정되고 최대 심박수은 나이를 기준으로 합니다.

이러한 HR 값은 **일반** -> **개인**의 설정에서 쉽게 변경할 수 있습니다.

**참고** 수면 중에 측정한 가장 낮은 심박수 판독값을 휴식 HR로 사용하십시오.

스트레스 및 회복 디스플레이로 스크롤하려면 우측 하단 버튼을 누릅니다.

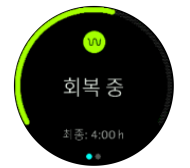

<span id="page-38-0"></span>이 디스플레이 주변의 게이지는 전반적인 자원 수준을 나타냅니다. 녹색일 경우 회복되고 있 다는 의미입니다. 상태 및 시간 지표는 현재 상태(활동적, 비활동적, 회복 중 또는 스트레스를 받음)와 얼마나 오랫동안 그러한 상태에 있었는지를 보여 줍니다. 이 스크린샷에서는, 예를 들 어 마지막 네 시간 동안 회복 중이었습니다.

중간 버튼을 눌러 지난 16시간 동안 자원에 대한 막대 그래프를 봅니다.

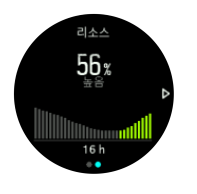

녹색 막대는 회복 중이었던 기간을 나타냅니다. 백분율 값은 사용자의 현재 자원 수준에 대한 예상치입니다.

### 5.11. 체력 수준

우수한 유산소 체력은 전체적인 건강, 웰빙 및 스포츠 퍼포먼스에 중요합니다.

유산소 체력 수준이 VO2max(최대 산소 소모량)로 정의되어 있고, 이는 유산소 운동 능력에 대한 측정으로 널리 알려져 있습니다. 즉, VO2max는 몸이 얼마나 잘 산소를 사용할 수 있는 지를 보여줍니다. VO2max가 높을수록 산소를 더 잘 사용할 수 있습니다.

체력 수준에 대한 평가치는 기록된 각 달리기 또는 걷기 운동 동안 심박수 반응 감지에 기초합 니다. 체력 수준을 추정하려면, Suunto 5를 착용한 상태에서 최소 15분 이상 달리기 또는 걷기 운동량을 기록합니다.

시계는 모든 달리기 및 걷기 운동에 대한 체력 수준의 평가치를 제공할 수 있습니다.

현재 평가된 체력 수준이 체력 수준 디스플레이에 표시됩니다. 시계 앞면에서 우측 하단 버튼 을 눌러서 체력 수준 디스플레이로 누릅니다..

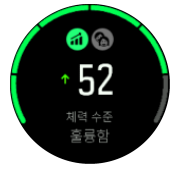

**참고** 시계가 아직 체력 수준을 평가하지 않은 경우, 체력 수준 디스플레이에서 추가로 지 시합니다.

기록된 달리기 및 걷기 운동에서의 과거 데이터는 VO2max 추정치의 정확도를 확인하는 역할 을 합니다. Suunto 5로 기록한 활동이 많을수록 VO2max 추정치가 더 정확해집니다.

체력 수준은 낮은 것부터 높은 것까지 매우 약함, 약함, 보통, 좋음, 훌륭함 및 우수함 등 6단계 가 있습니다. 이 값은 나이와 성별에 따라 다르고 값이 높을수록 체력 수준이 더 좋습니다.

예상 체력 연령을 보려면 상단 왼쪽 버튼을 누릅니다. 체력 연령은 VO2max 수치를 나이로 재 해석하는 미터 값입니다. 올바른 유형의 신체 활동을 규칙적으로 수행하면 VO2max 수치를 높이고 체력 연령을 낮출 수 있습니다.

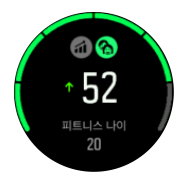

<span id="page-39-0"></span>VO2max의 개선은 매우 개인적이고 나이, 성별, 유전 및 트레이닝 배경 등의 요인에 따라 달 라집니다. 이미 매우 건강한 경우, 체력 수준을 높이는 것이 느려집니다. 정기적으로 운동을 막 시작한 경우, 체력 증가가 빠를 수 있습니다.

## 5.12. 흉부 심박수 센서

해당 운동 강도에 대한 정확한 정보를 얻는 Suunto 5와 함께 Suunto Smart Sensor 등  $B$ luetooth<sup>®</sup> 스마트 호환 심박수 센서를 사용할 수 있습니다.

Suunto Smart Sensor를 사용하고 있다면 심박수 메모리 기능도 추가로 이용할 수 있습니다. 센서 메모리 기능은 수영 도중 시계에 대한 연결이 중단되었어도 데이터를 버퍼링합니다(수 중에서는 전송 안 됨).

즉, 기록을 시작한 후에는 시계를 다른 곳에 두어도 되는 것입니다. 자세한 정보는 Suunto Smart Sensor 사용 설명서를 참조하십시오.

자세한 정보는 Suunto Smart Sensor나 기타 BluetoothⓇ 스마트 호환 심박수 센서 사용 설명 서를 참조하십시오.

해당 시계와 함께 HR 센서를 페어링하는 방법에 대한 지침은 *5.13. POD 및 센서 페어링*를 참 조하십시오.

### 5.13. POD 및 센서 페어링

운동을 기록할 때 사이클링 파워 등 추가 정보를 수집하는 Bluetooth Smart POD 및 센서와 시 계를 페어링합니다.

Suunto 5는 POD 및 센서의 다음 유형을 지원합니다.

- **•** 심박수
- **•** 자전거
- **•** 파워
- **•** 도보

**참고** 비행기 모드가 켜져 있으면 아무 것도 페어링할 수 없습니다. 페어링하기 전에 비행 기 모드를 끄십시오. [4.5. 비행기 모드](#page-11-0)를 참조하십시오.

POD 또는 센서를 페어링하는 방법:

- 1. 해당 시계 설정으로 이동하여 **연결**을 선택합니다.
- 2. 센서 유형 목록을 얻으려면 **센서 페어링**를 선택합니다.
- 3. 우측 하단 버튼을 눌러 목록을 스크롤하고 중간 버튼으로 센서 유형을 선택합니다.

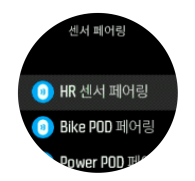

4. 시계의 안내에 따라 페어링을 완료하고(필요한 경우 센서 또는 POD 설명서 참조) 중간 버 튼을 눌러 다음 단계로 진행합니다.

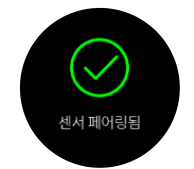

<span id="page-40-0"></span>POD에 Power POD의 크랭크 길이와 같은 설정이 필요한 경우 페어링 도중 값을 입력하라는 메시지가 표시됩니다.

POD 또는 센서가 페어링되면 시계는 해당 센서 유형을 사용하는 스포츠 모드를 선택하자 마 자 시계를 검색합니다.

시계에서 페어링된 기기의 전체 목록은 **연결** » **페어링된 기기**의 설정에서 확인할 수 있습니 다.

필요한 경우에는 이 목록에서 기기를 제거(페어링 해제)할 수 있습니다. 제거하려는 기기를 선 택하고 **무시**을 누릅니다.

5.13.1. Bike POD 교정

bike POD의 경우, 시계에서 휠 원주를 설정해야 합니다. 원주는 밀리미터 단위가 되어야 하고 교정에서 걸음으로 수행됩니다. 자전거의 휠(새 원주로)을 변경하는 경우, 시계의 휠 원주 설 정도 변경되어야 합니다.

휠 원주 변경 방법:

- 1. 설정에서, **연결** » **페어링된 기기**로 이동합니다.
- 2. **Bike POD**을 선택합니다.
- 3. 새로운 휠 원주를 선택합니다.

5.13.2. Foot POD 교정

Foot POD를 페어링하면 시계가 GPS를 사용하여 자동으로 POD를 교정합니다. 자동 교정을 사용할 것을 권장하지만, 필요할 경우 **연결** » **페어링된 기기**의 POD 설정에서 비활성화할 수 있습니다.

GPS로 첫 번째 교정에서는 Foot POD가 사용되고 GPS 정확도가 **최고**로 설정된 스포츠 모드 를 선택해야 합니다. 가능하면 적어도 15분 동안 평평한 면에서 기록을 시작하고 일정한 속도 로 달립니다.

최초 교정에 대하여 정상적인 평균 속도로 달린 후 운동 기록을 중지합니다. 다음 번에 Foot POD를 사용하면 교정이 준비됩니다.

시계는 GPS 속도를 사용할 수 있을 때마다 필요에 따라 Foot POD를 자동으로 다시 교정합니 다.

5.13.3. Power POD 교정

Power POD(파워 미터)의 경우 시계의 스포츠 모드 옵션에서 교정을 시작해야 합니다.

Power POD를 수동으로 교정하려면:

- 1. Power POD를 시계와 페어링하지 않았으면 페어링합니다.
- 2. Power POD를 사용하는 스포츠 모드를 선택한 후 모드 옵션을 엽니 다.
- 3. **Power POD 교정**를 선택하고 화면의 지시를 따릅니다.

때때로 Power POD를 다시 교정해야 할 수 있습니다.

### 5.14. 타이머

해당 시계에는 기본 시간 측정에 대한 스톱워치와 카운트다운 타이머가 들어 있습니다. 시계 모드에서 런처를 열고 타이머 아이콘이 보일 때까지 위로 스크롤합니다. 타이머 디스플레이 를 열려면 중간 버튼을 누릅니다.

<span id="page-41-0"></span>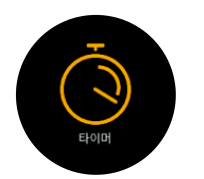

먼저 디스플레이에 들어가면 스톱워치를 보여 줍니다. 그 이후, 마지막 사용한 것이 무엇이든 지(스톱워치 또는 카운트다운 타이머) 기억합니다.

타이머 설정을 변경할 수 있는 **타이머 설정** 바로가기 메뉴를 열려면 우측 하단 버튼을 누릅니 다.

스톱워치

중간 버튼을 눌러 스톱워치를 시작하십시오.

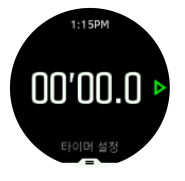

중간 버튼을 눌러 스톱워치를 중지하십시오. 중간 버튼을 눌러서 다시 시작할 수 있습니다. 하 단 버튼을 눌러 재설정합니다.

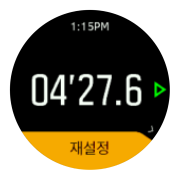

중간 버튼을 길게 눌러 타이머를 종료합니다.

### 카운트다운 타이머

타이머 디스플레이에서 하단 버튼을 눌러 바로 가기 메뉴를 엽니다. 거기에서 미리 정의된 카 운트다운 시간을 선택하거나 사용자 정의 카운트다운 시간을 생성할 수 있습니다.

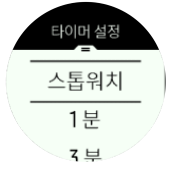

중간 및 하단 우측 버튼으로 필요에 따라 중지하고 재설정합니다.

중간 버튼을 길게 눌러 타이머를 종료합니다.

### 5.15. 강도 영역

운동 시 강도 영역을 사용하면 체력 발달을 이끄는 데 도움이 됩니다. 각 강도 영역은 여러 가 지 방법으로 몸에 스트레스를 주어서 체력에 다양한 결과를 이끌어 냅니다. 최대 심박수(최대 HR), 페이스 또는 파워에 따라 백분율 범위로 정의된 다섯 개의 영역(1(최저)에서 5(최고)까 지)이 있습니다.

강도를 염두에 두고 트레이닝하고 해당 강도를 어떻게 느껴야 하는지 이해하는 것이 중요합 니다. 계획한 트레이닝에 상관없이 운동하기 전에 항상 준비 운동을 할 시간을 갖는 것을 잊지 마십시오.

<span id="page-42-0"></span>Suunto 5에서 사용되는 다섯 개의 다른 강도 영역:

#### **영역 1: 쉬움**

영역 1에서의 운동은 상대적으로 몸에 수월합니다. 체력 트레이닝에 관한 한, 운동을 막 시작 했거나 긴 휴식 후일 경우 이 낮은 강도는 신체 부위를 복원하고 기본적인 체력을 개선하는 트 레이닝에서 주로 중요합니다. 일상적인 운동(걷기, 계단 오르기, 출퇴근 자전거 타기 등)은 보 통 이 강도 영역 내에서 수행되고 있습니다.

#### **영역 2: 보통**

영역 2에서의 운동은 기본적인 체력 수준을 효과적으로 개선해 줍니다. 이 강도에서의 운동은 가볍게 느껴지지만 장기간 운동하면 트레이닝 효과가 매우 높을 수 있습니다. 다수의 심혈관 훈련 트레이닝은 이 영역 내에서 수행해야 합니다. 기본적인 체력을 키우면 다른 운동을 위한 토대가 구축되고 몸이 보다 힘든 활동을 할 수 있도록 준비됩니다. 이 영역에서 장기간 운동하 면, 특히 몸에 저장된 지방에서 많이 에너지가 소모됩니다.

#### **영역 3: 어려움**

영역 3에서 운동하는 것은 꽤 힘든 단계를 시작하는 것이고 굉장히 어려운 것처럼 느껴집니 다. 빠르고 경제적으로 이동하는 능력을 개선해 줍니다. 이 영역에서는 몸에 젖산이 형성되기 시작하지만 몸은 여전히 완전하게 제거할 수 있습니다. 몸이 많은 스트레스를 받으므로 적어 도 일주일에 두 번 정도 이 강도에서 트레이닝을 해야 합니다.

#### **영역 4: 매우 어려움**

영역 4에서의 운동은 대회와 같은 행사와 빠른 속도를 위해 몸을 준비시켜 줍니다. 이 영역에 서의 운동은 일정 속도에서 또는 구간 트레이닝으로 수행할 수 있습니다(간헐적으로 휴식을 취하며, 더 짧은 트레이닝 단계로 구성). 고강도 트레이닝은 체력 수준을 빠르고 효과적으로 발달시켜 주지만 너무 자주하거나 너무 높은 강도에서 할 경우 오버트레이닝이 될 수 있고, 트 레이닝 프로그램에서 긴 휴식을 취해야 할 수 있습니다.

#### **영역 5: 최대**

운동 중 심박수가 영역 5에 도달하면 트레이닝이 극도로 어렵다고 느끼게 됩니다. 젖산이 제 거할 수 있는 것보다 훨씬 빠르게 몸에 축적되므로 적어도 10여 분 후에 중단해야 합니다. 운 동선수의 경우 이러한 최대 강도의 운동이 잘 조절되는 방식으로 트레이닝 프로그램에 포함 되어 있지만 피트니스 마니아는 전혀 필요하지 않습니다.

5.15.1. 심박수 영역

심박수 영역은 최대 심박수(최대 HR)에 따라 백분율 범위로 정의됩니다.

기본적으로 최대 HR은 표준 등식: 220 - 나이. 자신의 최대 HR을 알고 있는 경우 그에 맞춰 기 본 값을 조정할 수 있습니다.

Suunto 5에는 기본 및 활동별 HR 영역이 있습니다. 기본 영역은 모든 활동에 사용할 수 있지 만 더 고급 수준의 트레이닝인 달리기 및 사이클링 활동의 경우 특정한 HR 영역을 사용할 수 있습니다.

#### **최대 HR 설정**

최대 HR은 **트레이닝** » **강도 영역** » **기본 영역**의 설정에서 설정합니다.

- 1. 최대 HR (최고 값, bpm)을 선택하거나 중간 버튼을 누릅니다.
- 2. 상단 우측 또는 하단 우측 버튼을 눌러서 새로운 최대 HR을 선택합니다.

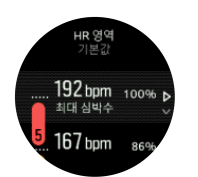

3. 새로운 최대 HR을 선택하려면 중간 버튼을 누릅니다.

4. HR 영역 보기를 종료하려면 중간 버튼을 길게 누릅니다.

**참고** 또한 최대 HR은 **일반** » **개인**의 설정에서 구성할 수도 있습니다.

#### **기본 HR 영역 설정**

기본 HR 영역은 **트레이닝** » **강도 영역** » **기본 영역**의 설정에서 설정합니다.

- 1. 변경하고자 하는 HR 영역이 강조 표시되면 상단 우측 또는 하단 우측 버튼을 눌러서 위/아 래로 스크롤하고 중간 버튼을 누릅니다.
- 2. 상단 우측 또는 하단 우측 버튼을 눌러서 새로운 HR 영역을 선택합니다.

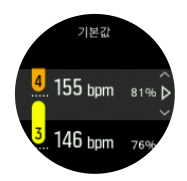

3. 새로운 HR 값을 선택하려면 중간 버튼을 누릅니다.

4. HR 영역 보기를 종료하려면 중간 버튼을 길게 누릅니다.

**참고** HR 영역 보기에서 **재설정**을 선택하면 HR 영역이 기본 값으로 재설정됩니다.

#### **활동별 HR 영역 설정**

활동별 HR 영역은 **트레이닝** » **강도 영역** » **고급 영역**의 설정에서 설정합니다.

- 1. 수정할 활동(달리기 또는 사이클링)을 선택하고(상단 우측 또는 하단 우측 버튼을 눌러서) 활동이 강조 표시되면 중간 버튼을 누릅니다.
- 2. HR 영역을 켜기로 전환하려면 중간 버튼을 누릅니다.
- 3. 변경하고자 하는 HR 영역이 강조 표시되면 상단 우측 또는 하단 우측 버튼을 눌러서 위/아 래로 스크롤하고 중간 버튼을 누릅니다.
- 4. 우측 상단 또는 우측 하단 버튼을 눌러서 새로운 HR 영역을 선택합니다.

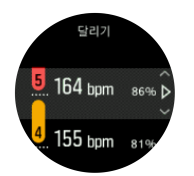

5. 새로운 HR 값을 선택하려면 중간 버튼을 누릅니다.

6. HR 영역 보기를 종료하려면 중간 버튼을 길게 누릅니다.

#### **5.15.1.1. 운동 시 HR 영역 사용**

운동을 기록하고(*[5.1. 운동 기록](#page-17-0)* 참조), 강도 목표로 심박수를 선택하면(*[5.1.2. 운동 시 목표 사](#page-18-0)* [용](#page-18-0) 참조) 다섯 개의 섹션으로 분류된 HR 영역 게이지가 스포츠 모드 디스플레이의 외측 주위 에 표시됩니다(HR을 지원하는 모든 스포츠 모드의 경우). 게이지는 해당하는 섹션을 점등해 서 현재 트레이닝 중인 HR 영역이 어느 것인지 표시합니다. 게이지 안의 작은 화살표는 영역 범위 내에서 어디에 있는지를 표시합니다.

<span id="page-44-0"></span>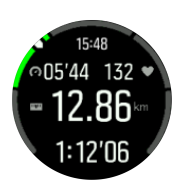

선택한 목표 영역에 도달하면 시계 알람이 울립니다. 운동 중에 심박수가 선택한 목표 영역을 벗어날 경우 시계가 속도를 높이거나 늦추라는 메시지를 표시합니다.

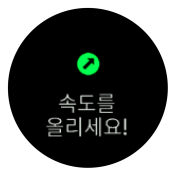

운동 요약에서는 각 영역에서 소요한 시간이 얼마였는지 확인합니다.

5.15.2. 페이스 영역

페이스 영역은 HR 영역처럼 작동하지만 트레이닝의 강도는 심박수 대신 페이스를 기준으로 합니다. 페이스 영역은 설정에 따라 미터법 또는 야드파운드법 값으로 표시됩니다.

Suunto 5에는 자신의 페이스를 사용하거나 정의할 수 있는 기본 페이스 영역이 있습니다.

페이스 영역은 달리기에 사용할 수 있습니다.

#### **페이스 영역 설정**

활동별 페이스 영역은 **트레이닝** » **강도 영역** » **고급 영역**의 설정에서 설정합니다.

- 1. 중간 버튼을 눌러서 **달리기**를 선택합니다.
- 2. 우측 하단 버튼을 누르고 페이스 영역을 선택합니다.
- 3. 변경하고자 하는 페이스 영역이 강조 표시되면 우측 상단 또는 우측 하단 버튼을 눌러 스 크롤하고 중간 버튼을 누릅니다.
- 4. 상단 또는 하단 버튼을 눌러서 새로운 페이스 영역을 선택합니다.

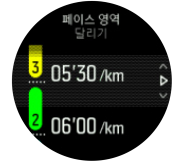

5. 새로운 페이스 영역 값을 선택하려면 중간 버튼을 누릅니다.

6. 파워 영역 보기를 종료하려면 중간 버튼을 길게 누릅니다.

#### **5.15.2.1. 운동 시 페이스 영역 사용**

운동을 기록할 때([5.1. 운동 기록](#page-17-0) 참조) 선택한 페이스를 강도 목표([5.1.2. 운동 시 목표 사용](#page-18-0) 참조)로 선택하면 다섯 개의 섹션으로 분류된 페이스 영역 게이지가 보입니다. 이러한 다섯 개 의 섹션은 스포츠 모드 디스플레이 외측 주위에 표시됩니다. 게이지는 해당 섹션을 켜서 강도 목표로 선택한 페이스 영역을 표시합니다. 게이지 안의 작은 화살표는 영역 범위 내에서 어디 에 있는지를 표시합니다.

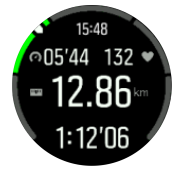

<span id="page-45-0"></span>선택한 목표 영역에 도달하면 시계 알람이 울립니다. 운동 중에 페이스가 선택한 목표 영역을 벗어날 경우 시계가 속도를 높이거나 늦추라는 메시지를 표시합니다.

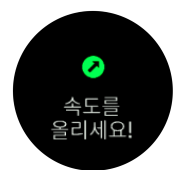

운동 요약에서는 각 영역에서 소요한 시간이 얼마였는지 확인합니다.

#### 5.15.3. 파워 영역

파워 미터는 특정 활동을 수행하는 데 필요한 신체 활동의 양을 측정합니다. 이 활동은 와트로 측정됩니다. 파워 미터로 얻는 주요 장점은 정확도입니다. 파워 미터는 얼마나 열심히 노력했 고 얼마나 많은 파워를 생산했는지 정확하게 보여줍니다. 또한 와트를 분석할 때 진행 상태를 보는 것이 쉽습니다.

파워 영역은 정확한 파워 출력으로 트레이닝을 도울 수 있습니다.

Suunto 5에는 자신의 파워를 사용하거나 정의할 수 있는 기본 파워 영역이 있습니다.

파워 영역은 사이클링, 실내 사이클링 및 산악 사이클링에 대한 모든 기본 스포츠 모드에서 사 용할 수 있습니다. 달리기 및 트레일 러닝의 경우 파워 영역을 얻으려면 특정한 "파워" 스포츠 모드를 사용해야 합니다. 사용자 정의 스포츠 모드를 사용하고 있는 경우, 파워 영역을 얻으려 면 모드에서 Power POD를 사용하고 있는지 확인하십시오.

#### **활동별 파워 영역 설정**

활동별 파워 영역은 **트레이닝** » **강도 영역** » **고급 영역**의 설정에서 설정합니다.

- 1. 활동이 강조 표시되면 수정할 활동(**달리기** 또는 **사이클링**)을 선택하거나 중간 버튼을 누릅 니다.
- 2. 우측 하단 버튼을 누르고 파워 영역을 선택하십시오.
- 3. 우측 상단 또는 우측 하단 버튼을 누르고 편집할 파워 영역을 선택합니다.
- 4. 상단 또는 하단 버튼을 눌러서 새로운 파워 영역을 선택합니다.

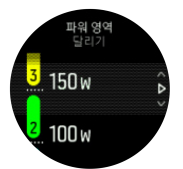

5. 새로운 파워 값을 선택하려면 중간 버튼을 누릅니다.

6. 파워 영역 보기를 종료하려면 중간 버튼을 길게 누릅니다.

#### **5.15.3.1. 운동 시 파워 영역 사용**

운동할 때 파워 영역을 사용할 수 있으려면 power pod를 시계와 페어링해야 합니다(*[5.13.](#page-39-0)* [POD 및 센서 페어링](#page-39-0) 참조)..

운동을 기록할 때(5.1. 운*동 기록* 참조) 선택한 파워를 강도 목표(5.1.2. 운*동 시 목표 사용* 참 조)로 선택하면 다섯 개의 섹션으로 분류된 파워 영역 게이지가 보입니다. 이러한 다섯 개의 섹션은 스포츠 모드 디스플레이 외측 주위에 표시됩니다. 게이지는 해당 섹션을 켜서 강도 목 표로 선택한 파워 영역을 표시합니다. 게이지 안의 작은 화살표는 영역 범위 내에서 어디에 있 는지를 표시합니다.

<span id="page-46-0"></span>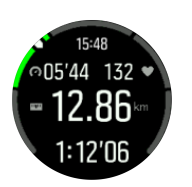

선택한 목표 영역에 도달하면 시계 알람이 울립니다. 운동 중에 파워가 선택한 목표 영역을 벗 어날 경우 시계가 속도를 높이거나 늦추라는 메시지를 표시합니다.

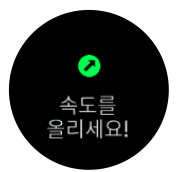

운동 요약에서는 각 영역에서 소요한 시간이 얼마였는지 확인합니다.

### 5.16. FusedSpeed

FusedSpeedTM는 달리기 속도를 보다 정확하게 측정하기 위한 GPS 및 손목 가속 센서 표시 값의 고유한 조합입니다. GPS 신호는 손목 가속에 따라 상황에 맞게 필터링되어 안정적인 달 리기 속도에서 보다 정확한 표시값을 제공하고 속도 변화에 더 빠르게 반응합니다.

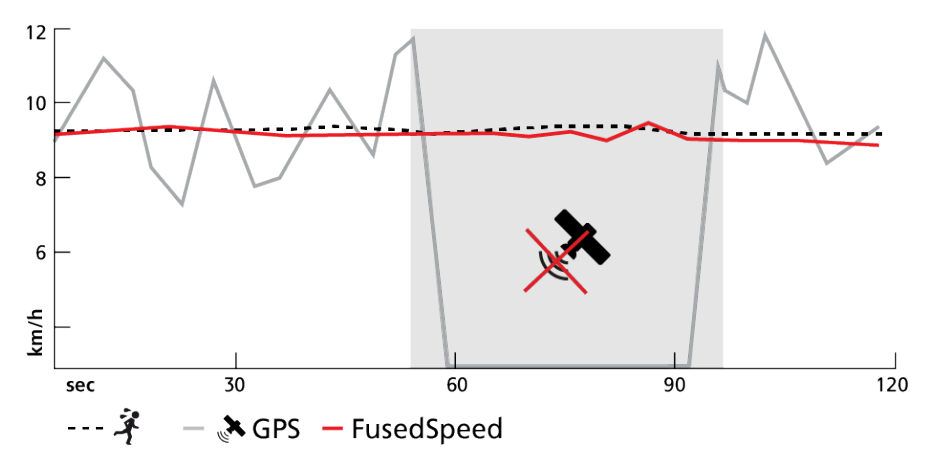

FusedSpeed는 고르지 않은 지형에서 달리는 등의 트레이닝이나 인터벌 트레이닝 중에 민감 한 반응 속도 표시값이 필요한 경우 가장 유용합니다. 예를 들어 일시적으로 GPS 신호를 인식 하지 못하는 경우, Suunto 5는 GPS 교정 가속도계를 이용해 계속해서 정확한 속도 표시값을 표시할 수 있습니다.

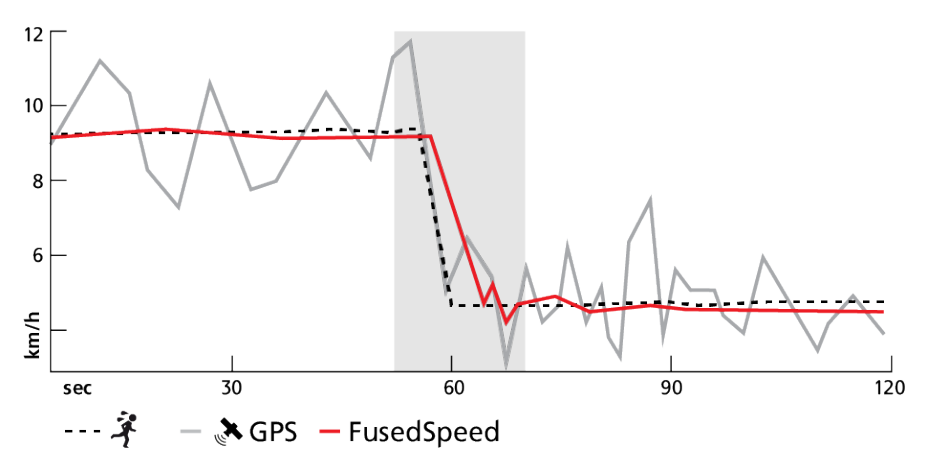

**참고** FusedSpeed를 통해 가장 정확한 표시값을 얻으려면 필요할 때만 시계를 잠깐 봅니 다. 이동하지 않고 시계를 정면으로 들고 있으면 정확도가 감소합니다.

FusedSpeed는 달리기나 오리엔티어링과 플로어볼, 축구와 같이 비슷한 활동 유형에 자동으 로 실행됩니다.

# <span id="page-48-0"></span>6. SuuntoPlus™

SuuntoPlus™귀하의 Suunto 5에 활동적인 라이프스타일을 즐길 수 있는 영감과 새로운 방법 을 제공하는 새로운 도구 및 새로운 통찰을 더해 드립니다.

SuuntoPlus™ 기능을 사용하려면:

- 1. 운동 기록을 시작하기 전에 하단 버튼을 눌러 스포츠 모드 옵션을 엽니다.
- 2. **SuuntoPlus™**로 스크롤하여 중간 버튼을 누릅니다.
- 3. 원하는 기능으로 스크롤하고 중간 버튼을 누릅니다.
- 4. 시작 보기로 스크롤하여 평소처럼 운동을 시작합니다.
- 5. 자체 디스플레이로 표시되는 SuuntoPlus™ 기능에 도달할 때까지 중간 버튼을 누릅니다.
- 6. 운동 기록을 중지한 후 관련 결과가 있으면 요약에서 SuuntoPlus™ 기능 결과를 찾을 수 있습니다.

최신 SuuntoPlus™ 기능에 대해서는 [Suunto.com/Suuntoplus](https://www.suunto.com/Suuntoplus)를 방문하십시오. 사용 중인 Suunto 5의 소프트웨어가 최신 버전인지 확인하십시오.

### 6.1. SuuntoPlus™ - Burner

Burner 기능은 운동하는 동안 얼마나 빨리 지방과 탄수화물 그램을 연소하는지에 대한 통찰 력을 제공합니다.

와 함께 Burner 사용 방법Suunto 5:

- 1. 운동 기록을 시작하기 전에 아래 버튼을 눌러 스포츠 모드 옵션을 엽니다.
- 2. **SuuntoPlus™**으로 스크롤하고 중간 버튼을 누릅니다.
- 3. **Burner**으로 스크롤하고 중간 버튼을 누릅니다.
- 4. 시작 보기로 스크롤하고 평소처럼 운동을 시작합니다.
- 5. 운동하는 동안 시간당 지방 및 탄수화물 연소율을 보려면 Burner 디스플레이에 도달할 때 까지 중간 버튼을 누르십시오.
- 6. 운동 기록을 중지한 후 요약에서 Burner 결과를 찾을 수 있습니다.

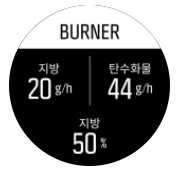

운동하는 동안 지방과 탄수화물을 태우는 속도(그램/시간)와 운동 중 총 연소량을 추적할 수 있습니다. 운동 강도가 증가하거나 감소하면 연소율이 변경됩니다.

Burner 기능은 또한 현재 소모하고 있는 칼로리 중 지방에서 나오는 칼로리를 보여줍니다.

**참고** 지방 1g에는 9kcal의 에너지가 포함되어 있고 탄수화물 1g에는 4kcal의 에너지가 포함되어 있습니다.

### 6.2. SuuntoPlus™ - Ghost Runner

이 Ghost runner 기능은 고스트 러너의 목표 페이스를 설정하고 함께 달리는 동안 고스트 러 너와의 거리를 표시함으로써 달리는 동안 페이스를 유지하는 데 도움을 줍니다.

Suunto 5와 함께 Ghost runner 사용 방법:

- <span id="page-49-0"></span>1. 운동 기록을 시작하기 전에 화면을 위로 스와이프하거나 아래 버튼을 눌러 스포츠 모드 옵 션을 엽니다.
- 2. **SuuntoPlus™**으로 스크롤하고 중간 버튼을 누릅니다.
- 3. **Ghost runner**으로 스크롤하고 중간 버튼을 누릅니다.
- 4. 옵션으로, 달리기의 거리 또는 지속 시간 목표를 (스포츠 모드 옵션에서) 설정합니다.
- 5. 시작 보기로 스크롤하고 평소처럼 운동을 시작합니다.
- 6. 운동하는 동안 Ghost runner 디스플레이가 나타날 때까지 중간 버튼을 눌러 Ghost runner 통계를 봅니다.

#### 목표 거리 또는 지속 시간:

옵션 설정. 목표 거리(km 또는 마일) 또는 달리기의 목표 지속 시간을 조정합니다. 이를 통해 달리기 중에 결승점 도착 시간/거리 추정 계산이 가능합니다. 목표는 스포츠 모드 옵션에서 설 정됩니다. 결승점 도착 추정값은 달리기 중에 디스플레이의 맨 아래 줄에 표시됩니다.

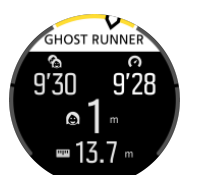

Ghost runner 통계에는 다음 사항이 표시됩니다:

#### **목표 페이스**

왼쪽 상단 모서리에는 현재 달리기의 목표 페이스가 표시되거나 첫 킬로미터/반 마일 또는 최 근 수동 랩 평균 페이스에 따라 자동으로 결정됩니다. 달리기 시작 시 목표 페이스를 고정하기 전에 이 필드는 궁극적으로 목표 페이스가 될 평균 페이스를 표시합니다.

#### **현재 페이스**

현재 페이스는 오른쪽 상단에 표시됩니다.

#### **후미/선두**

가운데에 있는 값은 결정한 목표 페이스로 움직이는 가상 Ghost runner와의 거리를 나타냅니 다. 양수 값은 귀하가 현재 가상 Ghost runner보다 앞선다는 의미입니다.

### 6.3. SuuntoPlus™: Climb - Hill training

Climb 기능은 현지 훈련장에서 언덕 반복 횟수를 수행할뿐 아니라 산 정상까지 하이킹하는 동 안 통계를 제공합니다.

Suunto 5와 함께 Climb 사용 방법:

- 1. 운동 기록을 시작하기 전에 아래 버튼을 눌러 스포츠 모드 옵션을 엽니다.
- 2. **SuuntoPlus™**으로 스크롤하고 중간 버튼을 누릅니다.
- 3. **Climb**으로 스크롤하고 중간 버튼을 누릅니다.
- 4. 시작 보기로 스크롤하고 평소처럼 운동을 시작합니다.

5. 운동하는 동안 Climb 디스플레이가 나타날 때까지 중간 버튼을 눌러 Climb 통계를 봅니다. Climb 통계에는 다음 사항이 표시됩니다.

#### **수직 등반 및 등반 카운터**

상승 노력을 시작하는 동안 첫 번째 등반이 트리거됩니다. 이는 시계가 10 m 연속적 상승이 있다는 것을 인지하면 시작됩니다. 이동한 상승량을 보고 총 등반량을 쉽게 측정합니다. 등반 이 종료되면, 등반 카운트는 정복한 등반 횟수를 보여줍니다.

#### **등급**

<span id="page-50-0"></span>등반 등급은 등급 %로 표시됩니다. 등급은 오르내릴 때 언덕의 방향을 표시하는 화살표와 함 께 표시됩니다.

#### **NGP**

달리기할 때 달리기 속도는 NGP (Normalized graded pace)로 표시됩니다. 이는 평평한 곳에 서의 페이스와 동일한 달리기 페이스를 제공합니다.

#### **총 수직 미터**

달리기 외 다른 스포츠 모드의 경우 Climb 통계는 세션에서 커버한 총 수직 미터를 보여 줍니 다.

#### **수직 속도**

현재 수직 속도는 위 또는 아래이든지 간에 미터/시간로 표시됩니다.

### 6.4. SuuntoPlus™: Loop - Lap Timer (Speed, Pace, Power)

여기저기 이동하는 동안 많은 활동들이 수행되었습니다. 크로스컨트리 스키 루프, 속도 스케 이트 링, 트랙 및 필드에서의 달리기 또는 공원에서 달리기 등. 순조롭게 진행하고, 계속 나아 가게 동기를 부여하며 어떻게 하고 있는지 보도록, Suunto 5이(가) Loop 기능을 제공할 수 있 습니다.

Loop 기능에 제공되는 세 가지 다른 버전:

#### **Loop – Lap Timer (Speed)**

Loop 동안 속도, 심박수 및 거리를 추적합니다

#### **Loop – Lap Timer (Pace)**

Loop 동안 페이스, 심박수 및 거리를 추적합니다

#### **Loop – Lap Timer (Power)**

Loop 동안 사이클링과 파워, 심박수 및 거리 추적을 위해 만들어졌습니다

**참고** 사이클링의 경우 이 기능에는 파워 미터가 필요합니다.

Suunto 5와 함께 Loop 사용 방법:

- 1. 운동 기록을 시작하기 전에 아래 버튼을 눌러 스포츠 모드 옵션을 엽니다.
- 2. **SuuntoPlus™**으로 스크롤하고 중간 버튼을 누릅니다.
- 3. 사용하고자 하는 **Loop** 기능으로 스크롤하고 중간 버튼을 누릅니다.
- 4. 시작 보기로 스크롤하고 평소처럼 운동을 시작합니다.

운동을 시작하면 Suunto 5가 시작 지점을 기록하고 운동하는 동안 이 지점을 나중에 지나는 경우 루프를 수행했습니다.

또한 어떤 단계에서든 우측 하단 버튼을 눌러서 수동으로 Loop(을)를 시작할 수 있고, 이 위치 는 Loop의 시작 지점으로서 역할을 하게 됩니다.

Loop 화면으로 돌아가기 전에 각 종료한 루프 결과를 시계에서 20초 동안 볼 수 있습니다.

운동 기록을 멈춘 후, 요약과 Suunto app에서 Loop 결과를 찾을 수 있습니다. 루프 수는 평균 루프 지속 시간 및 거리로 계산됩니다. 세션 동안 추적한 가장 빠른 루프를 볼 수도 있습니다.

### <span id="page-51-0"></span>6.5. SuuntoPlus™: Sprint - Running Pace, Cycling Power

Sprint 기능은 운동하는 동안 얼마나 많은 스프린트를 했는지 자동으로 확인하고 추적합니다. 달리기(페이스) 또는 사이클링(파워)을 할 때도 이 기능을 사용할 수 있습니다

**참고** 사이클링의 경우 이 기능에는 파워 미터가 필요합니다.

달리기 또는 사이클링을 하는 처음 10분 동안 Suunto 5가 운동의 기초 노력을 확인하는 워밍 업 기간이 있습니다. 우측 하단 버튼을 눌러서 워밍업 기간을 단축할 수 있습니다.

워밍업하는 동안 트리거 레벨이 업데이트되는 것이 보입니다. 이 트리거 레벨은 25% 더 빠른 달리기 페이스 또는 25% 더 높은 사이클링 파워로 설정되어 있습니다.

워밍업 기간 동안 설정한 레벨보다 더 힘들게 가는 경우, Sprint이(가) 자동으로 트리거됩니다. 속도를 늦추기 시작하면, Sprint이(가) 자동으로 해당 스프린트를 종료합니다.

스프린트가 수행된 후 최대 파워/페이스, 심박수, 지속 시간 및 거리 등 일부 핵심 값이 20초 동안 표시됩니다.

**참고** 달리기 하는 동안 GPS 데이터와 함께 Sprint 기능을 사용하면, 스프린트 확인 시 5-10초 지연이 있을 수 있습니다.

Suunto 5와 함께 Sprint 사용 방법:

- 1. 운동 기록을 시작하기 전에 아래 버튼을 눌러 스포츠 모드 옵션을 엽니다.
- 2. **SuuntoPlus™**으로 스크롤하고 중간 버튼을 누릅니다.
- 3. **Sprint**으로 스크롤하고 중간 버튼을 누릅니다.
- 4. 시작 보기로 스크롤하고 평소처럼 운동을 시작합니다.

운동 기록을 멈춘 후, 스프린트가 랩으로 저장되고 Suunto app에 표시됩니다.

### 6.6. SuuntoPlus™: Safe – My location

산 속에 있거나 숲 속 깊은 곳에 있을 때는 무언가 잘못될 위험이 항상 있으므로 전화해서 도 움을 요청해야 합니다. Suunto 5는 구조팀에게 줄 수 있는 정보를 제공할 수 있습니다. 이 기 능은 위치 정보, 시작 지점에서의 다이렉트 거리 및 고도를 제공합니다. 이 정보는 오리엔티어 링을 위해 종이 지도를 사용하는 경우 유용할 수도 있습니다.

Suunto 5와 함께 Safe 사용 방법:

- 1. 운동 기록을 시작하기 전에 아래 버튼을 눌러 스포츠 모드 옵션을 엽니다.
- 2. **SuuntoPlus™**으로 스크롤하고 중간 버튼을 누릅니다.
- 3. **Safe**으로 스크롤하고 중간 버튼을 누릅니다.
- 4. 시작 보기로 스크롤하고 평소처럼 운동을 시작합니다.
- 5. 운동하는 동안 Safe 디스플레이가 나타날 때까지 중간 버튼을 눌러 위치 정보를 봅니다.

Safe 디스플레이는 다음과 함께 현재 위치를 보여줍니다.

- **•** 위도 / 경도
- **•** 시작 지점에서의 다이렉트 거리
- **•** 시작 지점에서의 고도차

Safe 디스플레이는 또한 시작 지점에 관한 정보를 제공합니다.

- **•** 시작 시간
- **•** 위도/경도가 있는 시작 위치
- **•** 시작 지점으로 가는 방향의 경우 녹색 화살표 및 북쪽은 적색

### <span id="page-52-0"></span>6.7. SuuntoPlus™ - Strava

실시간 Relative Effort을 사용해서 운동에 얼마나 많은 노력이 들어가는지 구체적으로 알아보 십시오. 운동 속도가 느리고 꾸준하든, 짧고 힘들든, Relative Effort는 심박수 영역을 기준으로 개인화된 측정값을 제공하기 때문에 이동 중에도 자신의 노력을 조정할 수 있습니다. 운동이 끝나면, Strava와 사용자 자신의 활동을 동기화하거나 Strava Summit을 통해 운동량을 늘리 십시오. 퍼포먼스 데이터에 대한 심층 분석, 전체적으로 얼마나 많은 진전이 있었는지, 트레이 닝 주기 중 집중훈련, 체력유지 또는 회복 중 어느 단계에 있는지 확인하십시오.

Suunto 5와 함께 Strava Relative Effort을 사용하려면:

- 1. 운동 기록을 시작하기 전에 하단 버튼을 눌러 스포츠 모드 옵션을 엽니다.
- 2. **SuuntoPlus™**로 스크롤하여 중간 버튼을 누릅니다.
- 3. **Strava**로 스크롤하여 중간 버튼을 누릅니다.
- 4. 시작 보기로 위로 스크롤하여 평소처럼 운동을 시작합니다.
- 5. 운동 중에 Strava 디스플레이에 도달할 때까지 중간 버튼을 누르면 Relative Effort 값이 실 시간으로 표시됩니다.
- 6. 운동 기록을 중지한 후에는 Strava Relative Effort 결과를 요약에서 찾을 수 있습니다.
- 7. 상대 노력과 관련된 장기 분석을 보려면 Suunto 5가 Suunto App을 통해 Strava에 연결되 어 있는지 확인하십시오.

Suunto 5에서 Strava에서와 동일한 Relative Effort 결과를 얻으려면 Strava에 있는 것과 일치 하도록 Suunto 5의 심박수 영역을 조정해야 합니다.

### 6.8. SuuntoPlus™ – TrainingPeaks

TrainingPeaks Training Stress ScoreⓇ (TSSⓇ)의 실시간 보기에 더해 사이클링용 Normalized PowerⓇ (NPⓇ) 및 러닝용 Normalized Graded Pace™ (NGP™)를 제공합니다. 이 러한 TrainingPeaks 기능은 지구력 트레이닝에 널리 사용되며 Suunto 5는 운동 중에 이러한 메트릭을 따라갈 수 있습니다.

운동을 마치면 요약에서 TrainingPeaks 메트릭을 사용할 수 있습니다. 장기적인 분석의 경우 Suunto 5가 Suunto app을 통해 TrainingPeaks에 연결하십시오.

TrainingPeaks 기능은 세 가지로 분류됩니다.

TrainingPeaks – 사이클링 파워

#### **Normalized PowerⓇ (NPⓇ) 사이클링**

Normalized PowerⓇ (NPⓇ) 측정된 와트 수에서 검색되고 일정한 운동과 변동하는 운동의 차 이를 고려하여 생리학적 비용, 즉 몸에 가할 수 있는 스트레스의 양과 얼만큼의 회복이 필요한 지 비교한 수치를 계산합니다. Normalized PowerⓇ (NPⓇ) 일정한 활동량으로 사이클링한 경 우 평균 파워를 추정합니다.

사이클링 파워 미터를 사용해야 합니다.

자세한 내용은 다음을 참조하십시오. [https://www.trainingpeaks.com/blog/what-is](https://www.trainingpeaks.com/blog/what-is-normalized-power/)[normalized-power/](https://www.trainingpeaks.com/blog/what-is-normalized-power/)

#### **Training Stress ScoreⓇ (TSSⓇ)**

파워, 페이스 또는 심박수 데이터가 포함되는 모든 운동에는 Training Stress Score<sup>®</sup> (TSS<sup>®</sup>) 값이 지정될 수 있습니다. Training Stress Score<sup>®</sup> (TSS<sup>®</sup>) 운동의 시간과 강도를 고려하여 전 반적인 트레이닝 부하와 트레이닝 세션으로 발생한 생리학적 스트레스를 알려 줍니다.

실시간으로 트레이닝 부하를 따라갈 수 있으면 이동 중에 운동의 활동량과 시간을 조정할 수 있기 때문에 목표 달성에 도움이 됩니다.

TrainingPeaks 앱에서 장기적인 트레이닝 부하 데이터를 분석할 수 있습니다.

#### **Intensity FactorⓇ (IFⓇ)**

강도 계수는 Normalized PowerⓇ (NPⓇ)를 기능 임계값 파워와 비교하여 상대 강도를 알려 줍 니다. Intensity FactorⓇ (IFⓇ) 운동의 강도가 얼마나 되는지에 대한 단순한 메트릭을 알려 줍 니다.

Intensity FactorⓇ (IFⓇ)는 다음과 같습니다.

- **•** 회복 운동은 0.75 미만이어야 함
- **•** 지구력 사이클링 0.75~0.85
- **•** 템포 운동 0.85~0.95
- **•** 무산소 임계값 간격 0.95~1.05.

단시간 실험, 즉 10Km의 경우, Intensity FactorⓇ (IFⓇ)는 1.05~1.15가 되어야 합니다.

자세한 내용은 다음을 참조하십시오. [https://www.trainingpeaks.com/blog/normalized-power](https://www.trainingpeaks.com/blog/normalized-power-intensity-factor-training-stress/)[intensity-factor-training-stress/](https://www.trainingpeaks.com/blog/normalized-power-intensity-factor-training-stress/)

TrainingPeaks – 러닝 페이스

#### **Normalized Graded Pace™ (NGP™) 러닝**

가파른 지형에서 러닝할 때 페이스를 조절하는 일은 어려울 수 있습니다. 오르막에서는 활동 량이 동일하더라도 페이스가 느려집니다. Normalized Graded Pace™ (NGP™) 평지에 상응 하는 속도를 알려 줍니다. 러닝하는 동안 시계로 Normalized Graded Pace™ (NGP™)를 실시 간으로 모니터링하여 활동량을 쉽게 조정할 수 있습니다.

자세한 내용은 다음을 참조하십시오. [https://www.trainingpeaks.com/blog/what-is](https://www.trainingpeaks.com/blog/what-is-normalized-graded-pace/)[normalized-graded-pace/](https://www.trainingpeaks.com/blog/what-is-normalized-graded-pace/)

#### **Running pace Training Stress Score (TSS r)**

파워, 페이스 또는 심박수 데이터가 포함되는 모든 운동에는 Training Stress Score<sup>®</sup> (TSS<sup>®</sup>) 값이 지정될 수 있습니다. Training Stress Score<sup>®</sup> (TSS<sup>®</sup>) 운동의 시간과 강도를 고려하여 전 반적인 트레이닝 부하와 트레이닝 세션으로 발생한 생리학적 스트레스를 알려 줍니다.

실시간으로 트레이닝 부하를 따라갈 수 있으면 이동 중에 운동의 활동량과 시간을 조정할 수 있기 때문에 목표 달성에 도움이 됩니다.

TrainingPeaks 앱에서 장기적인 트레이닝 부하 데이터를 분석할 수 있습니다. 러닝 페이스에 따른 Training Stress Score<sup>®</sup> (TSS<sup>®</sup>)는 rTSS로 표시됩니다.

#### **Intensity FactorⓇ (IFⓇ)**

Intensity Factor<sup>®</sup> (IF<sup>®</sup>) NGP(Normalized Graded Pace)를 유산소 임계값 페이스에 비교하여 러닝에 대한 상대 강도를 알려 줍니다. 강도 계수는 운동 강도가 얼마나 되는지에 대한 단순한 메트릭을 알려 줍니다.

Intensity FactorⓇ (IFⓇ)는 다음과 같습니다.

- **•** 회복 운동은 0.75 미만이어야 함
- **•** 지구력 러닝 0.75~0.85
- <span id="page-54-0"></span>**•** 템포 운동 0.85~0.95
- **•** 무산소 임계값 간격 0.95~1.05.

자세한 내용은 다음을 참조하십시오. [https://www.trainingpeaks.com/blog/normalized-power](https://www.trainingpeaks.com/blog/normalized-power-intensity-factor-training-stress/)[intensity-factor-training-stress/](https://www.trainingpeaks.com/blog/normalized-power-intensity-factor-training-stress/)

TrainingPeaks – 심박수

#### **Heart rate Training Stress Score (TSS hr)**

파워, 페이스 또는 심박수 데이터가 포함되는 모든 운동에는 Training Stress Score<sup>®</sup> (TSS<sup>®</sup>) 값이 지정될 수 있습니다. Training Stress Score<sup>®</sup> (TSS<sup>®</sup>) 운동의 시간과 강도를 고려하여 전 반적인 트레이닝 부하와 트레이닝 세션으로 발생한 생리학적 스트레스를 알려 줍니다.

실시간으로 트레이닝 부하를 따라갈 수 있으면 이동 중에 운동의 활동량과 시간을 조정할 수 있기 때문에 목표 달성에 도움이 됩니다.

TrainingPeaks 앱에서 장기적인 트레이닝 부하 데이터를 분석할 수 있습니다. 러닝 페이스에 따른 Training Stress ScoreⓇ (TSSⓇ)는 hrTSS로 표시됩니다.

자세한 내용은 다음을 참조하십시오. [https://www.trainingpeaks.com/blog/normalized-power](https://www.trainingpeaks.com/blog/normalized-power-intensity-factor-training-stress/)[intensity-factor-training-stress/](https://www.trainingpeaks.com/blog/normalized-power-intensity-factor-training-stress/)

#### TrainingPeaks – Suunto 5

TrainingPeaks를 Suunto 5과 함께 사용하는 방법:

- 1. 운동 기록을 시작하기 전에 하단 버튼을 눌러 스포츠 모드 옵션을 엽니다.
- 2. **SuuntoPlus™**로 스크롤하고 중간 버튼을 누릅니다.
- 3. **TrainingPeaks**로 스크롤을 내리고 **달리기 페이스**, **사이클링 파워**를 선택하거나 **심박수**
- 4. 시작 보기로 스크롤하여 평소처럼 운동을 시작합니다.
- 5. 활동 중에는 TrainingPeaks 디스플레이에 도달할 때까지 중간 버튼을 눌러 실시간으로 Training Stress Score<sup>®</sup> (TSS<sup>®</sup>) 값 및 사이클링의 경우 Normalized Power<sup>®</sup> (NP<sup>®</sup>), 러닝 의 경우 Normalized Graded Pace™ (NGP™)를 볼 수 있습니다.
- 6. 운동 기록을 중지한 후에는 요약의 일환으로 TrainingPeaks Training Stress ScoreⓇ (TSS <sup>®</sup>) 및 Normalized Power<sup>®</sup> (NP<sup>®</sup>) 또는 Normalized Graded Pace™ (NGP™)를 찾을 수 있 습니다.

상대적 활동량과 관련된 장기 분석을 보려면 Suunto 5가 Suunto App을 통해 TrainingPeaks 에 연결되었는지 확인하십시오.

### 6.9. SuuntoPlus™ - Wings for Life World Run

Wings for Life World Run는 척수 손상 치료약을 찾기 위해 기금을 모으는 특별한 경주로, 결 승선이 없습니다. 대신, 캐처 카가 여러분을 지나치기 전에 최대한 멀리 달리면서, 전세계 수 천명의 사람들과 동시에 시작합니다.

Wings for Life World Run 기능은 캐처 카를 시뮬레이션하여 일일 운동에 동기를 부여하고 경 주를 위해 훈련할 수 있도록 도움을 줍니다. 캐처 카는 시작한 후 30분 동안 추적을 시작하고 잡으려고 시도하면서 서서히 속도를 높입니다. 달리면서, 캐처 카가 얼마나 멀리 뒤에 있고, 잡히기 전에 달리게 되는 예상 거리와 지속시간을 볼 수 있습니다.

Suunto 5와 함께 WFL (Wings for Life) 기능 사용 방법:

- 1. 운동 기록을 시작하기 전에 아래 버튼을 눌러 스포츠 모드 옵션을 엽니다.
- 2. **SuuntoPlus™**으로 스크롤하고 중간 버튼을 누릅니다.
- 3. 아래로 스크롤하여 **Wings for Life World Run**를 선택합니다.
- 4. 시작 보기로 스크롤하고 평소처럼 운동을 시작합니다.
- 5. 운동하는 동안 **Wings for Life World Run** 디스플레이가 나타날 때까지 중간 버튼을 누릅 니다.

운동 기록을 멈춘 후, 요약의 일부로서 Wings for Life World Run 결과를 찾을 수 있습니다.

# <span id="page-56-0"></span>7. 관리 및 지원

## 7.1. 취급 가이드라인

본 기기는 주의해서 취급해야 합니다. 두드리거나 떨어뜨리지 마십시오.

정상적인 상황에서는 시계에 서비스가 필요하지 않습니다. 정기적으로 깨끗한 물, 순한 비누 로 씻어내고 외장을 부드러운 젖은 헝겊이나 섀미 가죽으로 조심스럽게 닦아 내십시오.

비정품 액세서리 사용으로 인해 발생한 손상은 보증 적용 대상이 아니므로 Suunto 정품 액세 서리만을 사용하십시오.

### 7.2. 배터리

한 번 충전 시 사용 시간은 해당 시계의 사용 방법과 조건에 따라 달라집니다. 예를 들어 낮은 온도에서는 충전된 배터리 수명이 감소합니다. 일반적으로, 재충전 배터리 용량은 시간이 지 나면서 감소합니다.

**참고** 결함 있는 배터리로 인한 비정상적인 용량 감소의 경우, Suunto 보증에 따라 일 년 또는 최대 충전 300회 중 먼저 해당되는 시기에 대한 배터리 교체가 지원됩니다.

배터리 충전 수준이 20% 미만이고 나중에 5% 미만이면 시계에 배터리 부족 아이콘이 표시됩 니다. 배터리 잔량이 매우 낮으면 시계는 저전력 모드로 전환되고 충전 아이콘을 표시합니다.

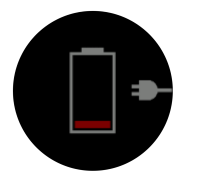

시계를 충전하려면 제공된 USB 케이블을 사용하십시오. 배터리 잔량이 충분하면 시계는 저 전력 모드로부터 깨어납니다.

**경고** 제한된 전원 공급을 위해 IEC 60950-1 표준을 준수하는 USB 어댑터만 사용해서 시 계를 충전하십시오. 호환이 되지 않는 어댑터를 사용하면 시계를 손상시키거나 화재를 야기 할 수 있습니다.

7.3. 폐기

기기는 전자 폐기물로 다루되 적절한 방법으로 폐기하십시오. 쓰레기통에 버리지 마십시오. 원한다면 가장 가까운 Suunto 대리점에 기기를 반환할 수 있습니다.

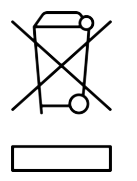

# <span id="page-57-0"></span>8. 기준

## 8.1. 규정 준수

규정 준수 관련 정보 및 자세한 기술 사양은 Suunto 5와 함께 제공되거나 또는 ...<br>[www.suunto.com/userguides에서](http://www.suunto.com/userguides에서) 제공되는 "제품 안전 및 규정 정보"를 참조하십시오.

## 8.2. CE

본 문서에 의해 Suunto Oy는 무선 장비 유형 OW186이 지침 2014/53/EU을 준수함을 선언합 니다. EU 적합성 선언 전문은 인터넷 주소 [www.suunto.com/EUconformity](http://www.suunto.com/EUconformity).

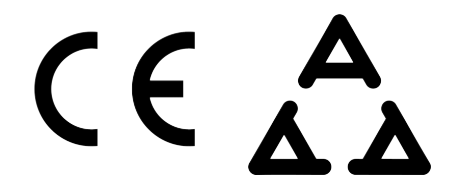

Suunto 5

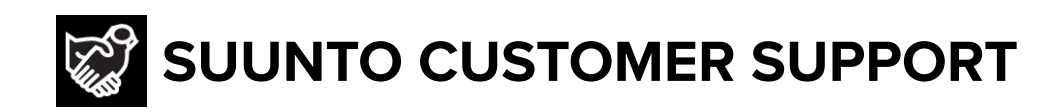

# **[www.suunto.com/support](https://www.suunto.com/support) [www.suunto.com/register](https://www.suunto.com/register)**

**Manufacturer:** Suunto Oy Tammiston kauppatie 7 A, FI-01510 Vantaa FINLAND

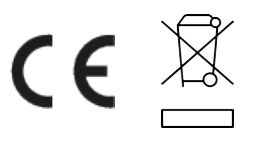

© Suunto Oy 09/2021 Suunto is a registered trademark of Suunto Oy. All Rights reserved.